# Benutzerhandbuch **HUAWEI Ascend** G615

Willkommen bei HUAWEI

# **Inhalt**

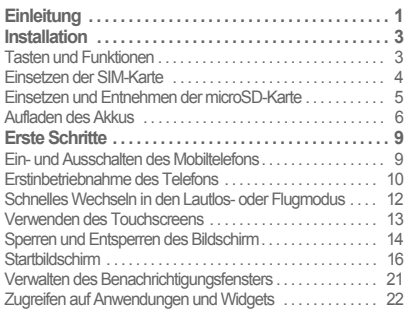

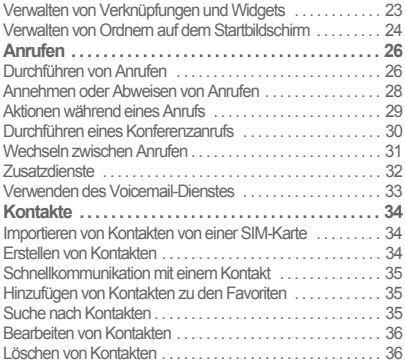

i

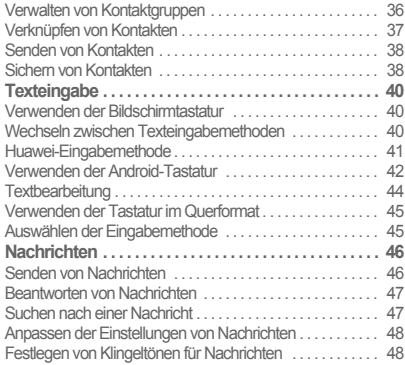

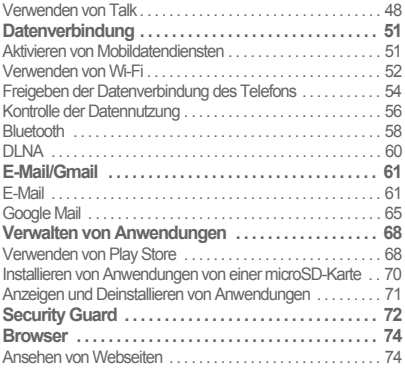

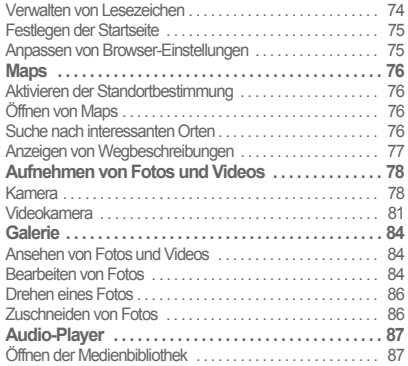

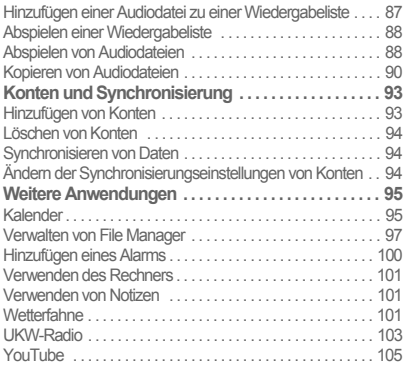

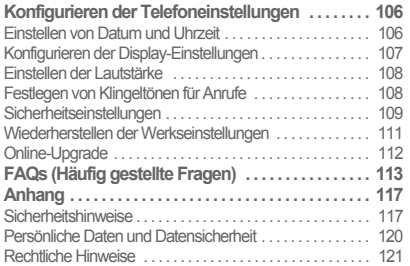

# <span id="page-5-0"></span>**Einleitung**

Vielen Dank, dass Sie sich für das HUAWEI Ascend G615 (U9508) Smartphone entschieden haben.

Bitte lesen Sie die Funktionsbeschreibungen, Bedienungsanleitungen und Sicherheitshinweise in diesem Handbuch vor der Verwendung Ihres Telefons sorgfältig durch.

Die Fotos und Abbildungen in diesem Handbuch dienen lediglich zu Ihrer Information. Das tatsächliche Aussehen sowie die Display-Funktionen hängen vom jeweiligen Telefon ab, das Sie erworben haben.

Bitte besuchen Sie www.huaweidevice.com/worldwide/ support/hotline um die aktuelle Hotline-Nummer und E-Mail-Adresse für Ihr Land oder ihrer Region abzurufen.

#### **Symbole und Definitionen**

In diesem Handbuch werden die folgenden Symbole verwendet, um auf Abschnitte hinzuweisen, die besondere Aufmerksamkeit verlangen.

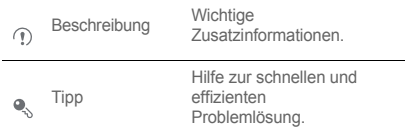

1

#### Einleitung

个

Achtung

Warnhinweise und Vorsichtsmaßnahmen. Die Nichtbefolgung der Anweisungen in diesem Handbuch kann zur Beschädigung des Geräts oder Datenverlust führen.

# <span id="page-7-0"></span>Installation

# <span id="page-7-1"></span>Tasten und Funktionen

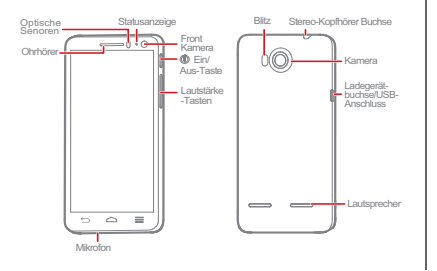

- Halten Sie diese Taste gedrückt, um das Telefon einzuschalten.
- Halten Sie diese Taste gedrückt, um das Optionsmenü aufzurufen, von wo aus Sie das Mobiltelefon ausschalten und einige Schnelltastenfunktionen ausführen können.
- Drücken Sie auf diese Taste, um den Bildschirm bei eingeschaltetem Mobiltelefon zu sperren.
- Für mehr als 10 Sekunden gedrückt halten, um einen Neustart des Telefons zu erzwingen.

#### Installation

 $\leftarrow$ 

- Berühren Sie diese Taste, um zum vorherigen Bildschirm zurückzukehren oder eine aktuell laufende Anwendung zu beenden.
- Berühren Sie die Taste, um die Tastatur auszublenden.

Berühren Sie diese Taste, um das Menü auf einem aktiven Bildschirm zu öffnen.

- Berühren Sie die Taste, um zum Startbildschirm zurückzukehren.
- Berühren Sie die Taste und halten Sie sie ⌒ gedrückt, um eine Liste der zuletzt genutzten Anwendungen anzuzeigen.

## <span id="page-8-0"></span>Einsetzen der SIM-Karte

Setzen Sie die SIM-Karte, wie abgebildet, ein.

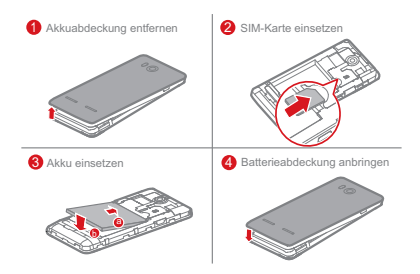

# <span id="page-9-0"></span>Einsetzen und Entnehmen der microSD-Karte

Die Speicherkapazität Ihres Mobiltelefons kann durch Einsetzen einer microSD-Karte erweitert werden. Führen Sie die Karte, wie abgebildet, ein.

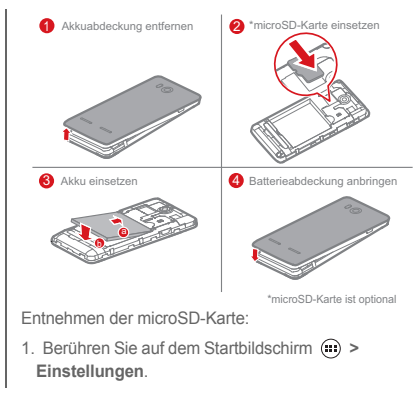

#### Installation

- 2. Berühren Sie **Speicher > SD-Karte entnehmen**.
- 3. Entnehmen der microSD-Karte.

# <span id="page-10-0"></span>Aufladen des Akkus

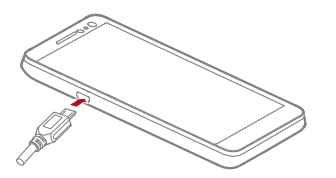

1. Schließen Sie Ihr Ladegerät an das mitgelieferte USB-Kabel an.

- 2. Schließen Sie das Ladegerät an eine Netzsteckdose an.
- 3. Verbinden Sie Ihr Mobiltelefon mit dem USB-Kabel. Der Ladevorgang des Akkus beginnt.

Während der Akku geladen wird, zeigt die Statusanzeige den Akkuladestand oder den Ladestatus an.

- Durchgehend grün: Das Mobiltelefon wird geladen und der Akku ist vollständig oder fast vollständig geladen.
- Durchgehend gelb: Das Mobiltelefon wird geladen und der Akkuladestand beträgt mehr als 10 %.
- Durchgehend rot: Das Mobiltelefon wird geladen und der Akkuladestand ist niedrig.

• Blinkt rot: Der Akkuladestand ist niedrig und das Mobiltelefon muss geladen werden.

Wenn Ihr Mobiltelefon eingeschaltet ist, wird während des Akkuladevorgangs das Ladesymbol in der Benachrichtigungsleiste angezeigt. Wechselt das Symbol zu | . ist der Akku vollständig geladen.

### Wichtige Informationen zum Akku

• Wenn das Mobiltelefon länger nicht mehr verwendet wurde oder der Akku vollständig entladen ist, können Sie Ihr Mobiltelefon möglicherweise nicht sofort einschalten, nachdem Sie mit dem Aufladen des Akkus begonnen haben. Laden Sie den Akku einige Minuten, solange das Telefon ausgeschaltet ist, bevor Sie versuchen, das Mobiltelefon zu verwenden.

- Akkus haben eine begrenzte Anzahl von Ladezyklen und müssen nach einer bestimmten Nutzungsdauer möglicherweise ausgetauscht werden. Wenn die Akkulaufzeit nach dem vollständigen Aufladen des Akkus merklich kürzer ist als üblich, tauschen Sie den Akku gegen einen neuen vom gleichen Typ aus.
- Die Nutzung von Datendiensten erhöht den Stromverbrauch des Mobiltelefons und verringert die **Akkulaufzeit.**
- Die vollständige Ladezeit des Akkus hängt von der Umgebungstemperatur und vom Alter des Akkus ab.
- Wenn der Akkuladestand Ihres Mobiltelefons sehr niedrig ist, wird eine Meldung angezeigt. Ist der Akkuladestand Ihres Mobiltelefons äußerst niedrig, schaltet es sich automatisch aus.

Installation

### Energiespartipps für den Akku

So können Sie den Energieverbrauch verringern:

- Wenn Sie keine 3G-Dienste benötigen, markieren Sie das Kontrollkästchen **Nur 2G-Netzwerke** unter **Mobilfunknetze**.
- Wenn Sie keinen Internet-Zugang zum Navigieren oder Hoch- und Herunterladen von Daten benötigen, können Sie die Benachrichtigungsleiste mit dem Finger nach unten schieben, um das Benachrichtigungsfenster zu öffnen. Berühren Sie

dann **(i)**, um die Datenverbindung zu deaktivieren.

• Wenn Sie die drahtlosen Dienste des Telefons wie GPS, Bluetooth oder WLAN nicht benötigen, öffnen Sie das Benachrichtigungsfenster und berühren Sie

**है**, um die jeweiligen Funktionen zu deaktivieren.

- Berühren Sie **Display > Helligkeit**, um die Helligkeit des Bildschirms zu reduzieren. Berühren Sie **Ruhezustand** zum Verkürzen der Zeit bis zur Bildschirmsperre.
- Schließen Sie Anwendungen, die Sie nicht mehr benutzen.
- Verringern Sie die Lautstärke.

# <span id="page-13-1"></span><span id="page-13-0"></span>Ein- und Ausschalten des **Mobiltelefons**

- Wenn Ihr Mobiltelefon ausgeschaltet ist, halten Sie die Taste (Contedrückt, um es einzuschalten. Ist Ihre SIM-Karte durch eine PIN geschützt, müssen Sie sie eingeben, um das Mobiltelefon verwenden zu können.
- Wenn Ihr Mobiltelefon eingeschaltet ist, halten Sie die Taste @ gedrückt, um das Optionsmenü anzuzeigen. Berühren Sie **Ausschalten**. Wenn **Schnellstart** aktiviert ist, wird Ihr Mobiltelefon in den

Ruhezustand wechseln. Falls **Schnellstart** deaktiviert ist, berühren Sie **OK** zum Ausschalten Ihres Mobiltelefons, wenn Sie dazu aufgefordert werden.

Sollte Ihr Telefon nicht funktionieren oder sich nicht ordnungsgemäßes ausschalten lassen (D) für mindestens 10 Sekunden gedrückt halten, um einen Neustart des Telefons zu erzwingen.

### Aktivieren des Schnellstarts

- 1. Berühren Sie **> Einstellungen** auf dem Startbildschirm.
- 2. Berühren Sie **Schnellstart**, um diese Funktion zu aktivieren.

Im Flugzeug **Schnellstart** nicht aktivieren.

### Neustarten des Telefons

- 1. Drücken und halten Sie (D). um das Menü "Optionen" zu öffnen.
- 2. Berühren Sie **Neustarten > OK**, um das Telefon neu zu starten.

# <span id="page-14-0"></span>Erstinbetriebnahme des **Telefons**

Wenn Sie das Telefon zum ersten Mal einschalten, wird ein Konfigurationsassistent angezeigt. Folgen Sie den Anleitungen, um Ihr Telefon zu konfigurieren.

- Erstellen Sie ein persönliches Konto oder melden Sie sich bei Ihrem Konto an.
- Passen Sie Ihre Telefoneinstellungen an.

### Erstellen eines Google-Kontos

Die Verfügbarkeit von Google-Anwendungen, -Diensten und -Funktionen kann je nach Land oder Netzbetreiber variieren. Halten Sie sich bitte an die geltenden Gesetze und Vorschriften für deren Gebrauch.

Wenn Sie das Telefon zum ersten Mal einschalten, werden Sie aufgefordert, sich bei Ihrem Google-Konto anzumelden. Dies ist das gleiche wie Ihr Gmail-Konto (wenn Sie eines haben).

- 
- Vergewissern Sie sich, dass die Datenverbindung aktiv ist, bevor Sie sich bei Ihrem Google-Konto anmelden.

Wenn Sie bereits ein Google-Konto haben, können Sie **Anmelden** auf dem Bildschirm **Interesse an Google?** berühren und Ihren Benutzernamen und Ihr Kennwort eingeben.

Wenn Sie noch kein Google-Konto haben, können Sie eines einrichten. Gehen Sie dabei wie folgt vor:

- 1. Tippen Sie auf dem Bildschirm **Interesse an Google?** auf **Konto einrichten**.
- 2. Geben Sie den Vor- und Nachnamen ein, den Sie für Ihr Konto verwenden möchten, und berühren Sie dann **Weiter**.
- 3. Geben Sie den Benutzernamen für Ihr Google-Konto ein und berühren Sie dann **Weiter**. Ihr Telefon wird mit den Servern von Google verbunden, um die Verfügbarkeit des Benutzernamens zu überprüfen. Wenn der Benutzername bereits in Verwendung ist,

werden Sie aufgefordert, einen anderen Namen einzugeben oder aus einer Liste auszuwählen.

- 4. Geben Sie das Kennwort für Ihr Google-Konto ein und bestätigen Sie es. Berühren Sie dann **Weiter**.
- 5. Legen Sie die Wiederherstellungsinformationen fest, um sicherzustellen, dass vor der Kontowiederherstellung eine Sicherheitsfrage gestellt wird, falls Sie das Kennwort vergessen haben. Berühren Sie dann **Weiter**.
- 6. Wenn der Bildschirm **Kontoerstellung abschließen** angezeigt wird, markieren Sie das Kontrollkästchen **Webprotokoll aktivieren** und berühren Sie dann **Ich stimme zu**.
- 7. Geben Sie die auf dem Bildschirm angezeigten Zeichen ein und tippen Sie dann auf **Weiter**.

- 8. Wenn der Bildschirm **Käufe aktivieren** angezeigt wird, berühren Sie **Überspringen** oder geben Sie die Kaufinformationen ein. Tippen Sie dann auf **Speichern**.
- 9. Wenn der Bildschirm **Sicherung** angezeigt wird, markieren Sie das Kontrollkästchen **Dieses Telefon über mein Google-Konto sichern** und berühren Sie dann **Weiter**.
- 10. Wenn der Bildschirm**Google-Standort verwenden** angezeigt wird, wählen Sie die Option für Googles Standortbestimmung und berühren Sie dann **Weiter**.

11. Tippen Sie auf **Beenden**.

Um ein anderes Google-Konto zu verwenden, gehen Sie zum Bildschirm **Konten & Synchronisierung**, indem Sie auf **> Einstellungen > Konten & Synchronisierung** tippen. Berühren Sie dann **KONTO HINZUFÜGEN**, um den Kontotyp auszuwählen, den Sie hinzufügen möchten.

# <span id="page-16-0"></span>Schnelles Wechseln in den Lautlos- oder Flugmodus

Drücken und halten Sie (D), um das Menü "Optionen" zu öffnen. Hier können Sie folgende Aktionen durchführen:

**7** berühren, um in den Vibrationsmodus zu wechseln,  $\sqrt{ }$  berühren, um in den Lautlosmodus zu wechseln,  $\Box$  berühren, um in den Tonmodus zu wechseln.

• **Flugmodus** berühren, um in den Flugmodus zu wechseln. Wenn der **Flugmodus** aktiviert ist, sind alle Drahtlosverbindungen des Telefons deaktiviert.

Drahtlose Geräte können das Flugsystem eines Flugzeugs beeinträchtigen. Schalten Sie Ihr Telefon aus oder in den **Flugmodus**, wenn drahtlose Geräte gemäß den Vorschriften der Fluglinie unzulässig sind.

## <span id="page-17-0"></span>Verwenden des Touchscreens

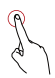

 Berühren: Tippen Sie mit Ihrem Finger auf den Bildschirm, um ein Element auszuwählen oder eine Anwendung zu öffnen.

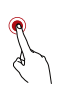

Berühren und halten: Berühren und halten Sie den aktuellen Bildschirm oder das Eingabefeld, um das Menü "Optionen" anzuzeigen.

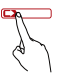

Bewegen: Bewegen Sie Ihren Finger vertikal oder horizontal über den Bildschirm.

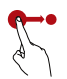

Ziehen: Berühren und halten Sie ein Element und ziehen Sie es an die gewünschte Stelle auf dem Bildschirm. Auf dem Startbildschirm zum Beispiel können Sie ein Symbol verschieben, indem Sie es an eine andere Stelle ziehen. Oder Sie können ein Symbol entfernen, in dem Sie es zum Papierkorb ziehen.

# <span id="page-18-0"></span>Sperren und Entsperren des Bildschirm

Sperren des Bildschirms

• Drücken Sie (D), um den Bildschirm bei eingeschaltetem Telefon zu sperren.

- Wenn das Telefon eine bestimmte Zeit lang inaktiv ist, sperrt es seinen Bildschirm automatisch.
- Berühren Sie **> Einstellungen > Sicherheit > Bildschirmsperre** auf dem Startbildschirm, um eine Methode zum Entsperren des Bildschirms zu wählen.

### Entsperren des Bildschirms

- 1. Wenn der Bildschirm ausgeschaltet ist, drücken Sie zum Einschalten auf  $\circledD$ .
- 2. Befolgen Sie die Anweisungen auf dem Bildschirm und ziehen Sie das Symbol nach rechts bis zum Symbol **a**

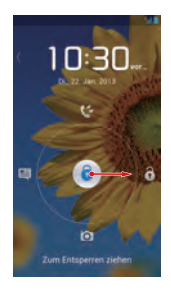

 $\clubsuit$  • Wenn der Bildschirm gesperrt ist, streichen Sie mit Ihrem Finger im Uhrbereich nach rechts oder links, um zum Regler **Musik+** umzuschalten.

• Zum schnellen Öffnen bestimmter Anwendungen ziehen Sie das Symbol <sup>1</sup> über die entsprechenden Symbole.

### Entsperren durch Gesichtserkennung

Sie können Ihr Mobiltelefon so einstellen, dass es mithilfe der Erkennung Ihres Gesichts entsperrt wird. So aktivieren und konfigurieren Sie die Einstellungen der Anwendung **Face Unlock**:

- 1. Auf dem Startbildschirm berühren Sie **> Einstellungen > Sicherheit > Bildschirmsperre > Face Unlock**.
- 2. Lesen Sie die Anweisungen auf dem Bildschirm und berühren Sie dann **Einrichten > Weiter**, um ein Foto aufzunehmen.

- 3. Stellen Sie sicher, dass sich Ihr Gesicht in der Mitte des Aufnahmebildschirms befindet. Warten Sie, bis das Mobiltelefon das Foto aufgenommen hat. Berühren Sie nach der Aufnahme des Fotos **Weiter**.
- 4. Wählen Sie eine Entsperrmethode aus und konfigurieren Sie die Einstellungen zum Entsperren. Wenn die Gesichtserkennung fehlschlägt, können Sie das Mobiltelefon über die von Ihnen ausgewählte Alternativmethode entsperren.
- 5. Berühren Sie **OK**.

Zum Entsperren Ihres Telefons mit der **Face Unlock**-Funktion positionieren Sie Ihr Gesicht in der Mitte des Bildschirms. Ihr Mobiltelefon erkennt Ihr Gesicht und wird entsperrt.

### <span id="page-20-0"></span>**Startbildschirm**

Auf Ihrem Mobiltelefon sind mehrere Motive vorinstalliert. Das Bildschirmlayout variiert je nach Motiv. In diesem Abschnitt wird das Standard-Motiv als Beispiel verwendet.

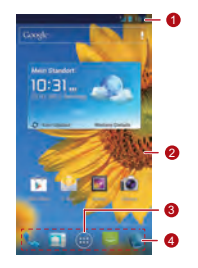

Benachrichtigungsleiste: Zeigt Benachrichtigungen und Statussymbole an.

- 1 Den Finger nach unten bewegen, um das Benachrichtigungsfenster zu öffnen.
- <sup>2</sup> Displaybereich: Der Hauptanzeigebereich des Telefons.
- <sup>3</sup> Menü-Taste: Berühren, um die Anwendungsliste zu öffnen.
- <sup>4</sup> Verknüpfungen: Berühren, um die entsprechende Anwendung zu öffnen.

**Q.** Berühren und halten Sie zum Verschieben einer Anwendung oder eines Widgets das jeweilige Symbol und ziehen Sie es an die Zielstelle. Zum Entfernen eines Elements ziehen Sie es zum Papierkorb.

### Benachrichtigungs- und Statussymbole

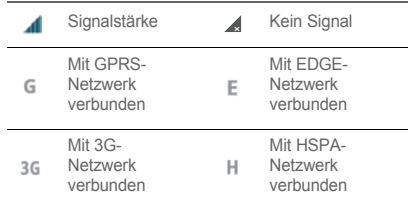

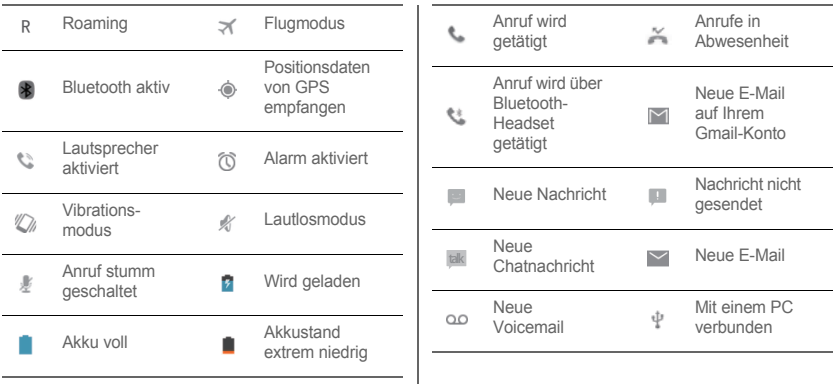

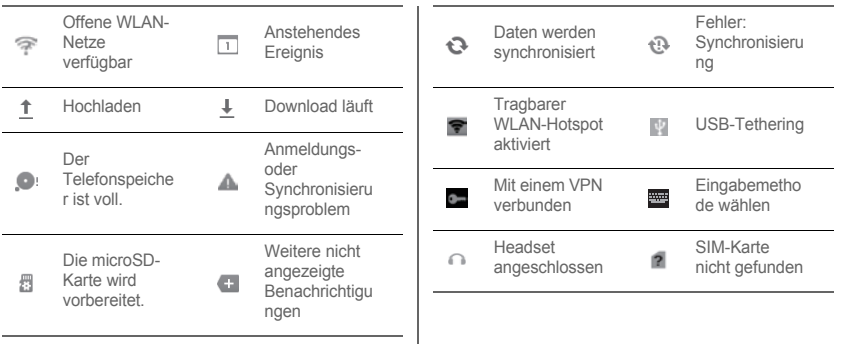

### Wechseln zwischen Startbildschirm und seinen Erweiterungen

Bewegen Sie Ihren Finger nach rechts oder links über den Bildschirm, um zwischen dem Startbildschirm und seinen Erweiterungen zu wechseln.

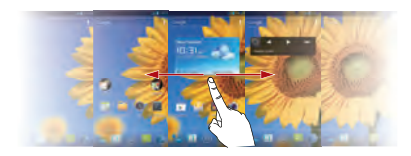

### Wechseln des Motivs

Berühren Sie **> Themen-Einstellungen** auf dem Startbildschirm, um ein Motiv auszuwählen.

Wechseln des Hintergrundbildes

- 1. Berühren Sie **> Hintergrund** auf dem Startbildschirm.
- 2. Wählen Sie zum Einrichten eines Hintergrundbildes ein Bild aus folgenden Optionen aus:
	- Galerie
	- Hintergrundbilder
	- Live-Hintergründe
- Sie können auch einen leeren Bereich auf dem Startbildschirm berührt halten und eine Quelle aus dem angezeigten Menü "Optionen" auswählen, um das Hintergrundbild einzurichten.

### Verwenden der automatischen Bildschirmdrehung

Wenn Sie das Telefon beim Durchblättern von Webseiten, Ansehen von Bildern oder Erstellen von Nachrichten drehen, wechselt die Ausrichtung des Bildschirms automatisch von Querformat zu Hochformat und umgekehrt.

**e** Berühren Sie (iii) > Einstellungen > Display auf dem Startbildschirm und deaktivieren Sie dann das Kontrollkästchen **Display autom. drehen**, um diese Funktion zu deaktivieren.

## <span id="page-25-0"></span>Verwalten des **Benachrichtigungsfensters**

 Im Benachrichtigungsfenster können Sie Ihren Netzbetreiber überprüfen und Benachrichtigungen, Terminerinnerungen und Termine anzeigen.

Um das Benachrichtigungsfenster zu öffnen, schieben Sie die Benachrichtigungsleiste mit dem Finger nach unten. Hier können Sie folgende Aktionen durchführen:

- Anwendungen schnell öffnen oder schließen.
- Eine Benachrichtigung mit dem Finger nach rechts oder links schieben, um sie zu löschen.
- **X** berühren, um alle Benachrichtigungen zu löschen.
- $\frac{-1}{\sqrt{2}}$  berühren, um den Bildschirm "Einstellungen" anzuzeigen.

Bewegen Sie den Finger nach oben, um das Benachrichtigungsfenster auszublenden.

### Verwenden von Verknüpfungen

Öffnen Sie das Benachrichtigungsfenster für die folgenden Verknüpfungen:

- Berühren Sie **is um WLAN zu aktivieren oder** deaktivieren.
- Berühren Sie  $\overline{\phantom{a}^*}$ , um Bluetooth zu aktivieren oder deaktivieren.
- Berühren Sie  $\Box$ . um GPS zu aktivieren oder deaktivieren.
- Berühren Sie tu, um die Datenverbindung zu aktivieren oder deaktivieren.

• Berühren Sie **De** um die Funktion "Automatische Bildschirmdrehung" (Auto-rotate) zu aktivieren oder zu deaktivieren.

# <span id="page-26-0"></span>Zugreifen auf Anwendungen und Widgets

Berühren Sie  $\bigoplus$  auf dem Startbildschirm, um die Anwendungsliste aufzurufen. Auf der Anwendungsliste können Sie folgende Aktionen durchführen:

- Ein Symbol berühren, um eine Anwendung zu öffnen.
- Den Finger nach rechts oder links über den Bildschirm bewegen, um zwischen Anwendungslisten zu wechseln.

• Die Registerkarte **WIDGETS** berühren, um zur Widget-Liste zu wechseln.

### Anzeigen der zuletzt ausgeführten Anwendungen

Berühren und halten Sie  $\cap$ . um die Liste der zuletzt ausgeführten Anwendungen anzuzeigen. Berühren Sie zum Öffnen einer Anwendung die entsprechende Miniaturansicht. Bewegen Sie zum Schließen der Anwendung Ihren Finger nach rechts oder links über den Bildschirm.

# <span id="page-27-0"></span>Verwalten von Verknüpfungen und Widgets

- Ein Verknüpfungssymbol oder einen Widget hinzufügen: Berühren und halten Sie ein Anwendungssymbol in der Anwendungsliste und ziehen Sie es dann auf den Startbildschirm. Berühren und halten Sie einen Widget in der Widget-Liste und ziehen Sie ihn dann auf den Startbildschirm.
- Ein Verknüpfungssymbol oder einen Widget löschen: Berühren und halten Sie ein Verknüpfungssymbol oder einen Widget auf dem Startbildschirm und ziehen Sie es bzw. ihn dann zum Papierkorb.
- Die Größe eines Widgets anpassen: Sie können die Größe einiger Widget-Symbole anpassen. Berühren

und halten Sie zu diesem Zweck den betreffenden Widget auf dem Startbildschirm. Es werden vier

angezeigt. Passen Sie die Größe des Widgets an, indem Sie das Symbol verschieben.

• Ein Verknüpfungssymbol auf die Verknüpfungsleiste verschieben: Berühren und halten Sie das Verknüpfungssymbol, das Sie verschieben möchten, und ziehen Sie es dann auf die Verknüpfungsleiste unten auf dem Bildschirm. Wenn kein Platz verfügbar ist, wird ein Ordner für die übereinander liegenden Symbole erstellt.

# <span id="page-28-0"></span>Verwalten von Ordnern auf dem **Startbildschirm**

- Einen Ordner erstellen: Ziehen Sie ein Anwendungssymbol auf ein anderes Anwendungssymbol, um einen neuen Ordner zu erstellen, der beide Symbole enthält.
- Einen Ordner umbenennen: Berühren und halten Sie einen Ordner auf dem Startbildschirm und berühren Sie dann das Namensfeld darunter.
- Einen Ordner löschen: Berühren und halten Sie einen Ordner auf dem Startbildschirm und ziehen Sie ihn dann zum Papierkorb.

• Einen Ordner auf die Verknüpfungsleiste verschieben: Berühren und halten Sie einen Ordner auf dem Startbildschirm und ziehen Sie ihn auf die Verknüpfungsleiste.

# <span id="page-30-0"></span>Anrufen

Um einen Anruf zu tätigen, können Sie Telefonnummern manuell auf dem Ziffernblock eingeben, eine Telefonnummer in Ihrer Kontaktliste oder im Anrufprotokoll berühren oder die Sprachsteuerung verwenden. Während eines Anrufs können Sie das aktuelle Gespräch parken, um einen eingehenden Anruf entgegenzunehmen, den eingehenden Anruf zu Ihrer Voicemail umleiten oder einen Konferenzanruf einleiten.

Tippen Sie zum Öffnen von **Telefon** auf **> Telefon**.

# <span id="page-30-1"></span>Durchführen von Anrufen

1. Tippen Sie auf dem Bildschirm **Telefon** auf **Quality**, um zur Registerkarte "Ziffernblock" zu wechseln.

- 2. Geben Sie eine Telefonnummer ein.
- 3. Berühren Sie **Queen and Anruf zu tätigen.**
- Achten Sie darauf, dass das Mikrofon bzw. der Lautsprecher nicht verdeckt ist, damit die Gesprächsqualität nicht beeinträchtigt wird.

Durchführen eines Anrufs über "Kontakte"

- 1. Tippen Sie auf dem Bildschirm **Telefon** auf **Algebia**, um zur Registerkarte "Kontakte" zu wechseln.
- 2. Berühren Sie einen Kontakt, um diesen anzurufen.

### Durchführen eines Anrufs über das Anrufprotokoll

- 1. Tippen Sie auf dem Bildschirm **Telefon** auf **(0**, um zur Registerkarte "Anrufprotokoll" zu wechseln.
- 2. Berühren Sie **Rudiehrer einem Eintrag**, um diese Nummer anzurufen.

#### Verwenden der Sprachwahl

Anrufe können auch per Sprachwahl getätigt werden. Wenn Sie die Anwendung "Sprachwahl" öffnen, wird der Lautsprecher Ihres Telefons aktiviert.

Hintergrundgeräusche können die Genauigkeit der Sprachwahl beeinträchtigen.

- 1. Berühren Sie **> Sprachwahl** auf dem Startbildschirm.
- 2. Befolgen Sie die Anweisungen auf dem Bildschirm und sprechen Sie Ihren Befehl in das Mikrofon. Das Telefon identifiziert den Befehl und tätigt einen Anruf.

Anrufen

### <span id="page-32-0"></span>Annehmen oder Abweisen von Anrufen

Wenn Sie einen Anruf erhalten, können Sie:

• Den Anruf annehmen: Ziehen Sie (C) nach rechts.

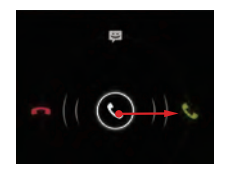

• Den Anruf abweisen: Ziehen Sie  $\mathbb Q$  nach links.

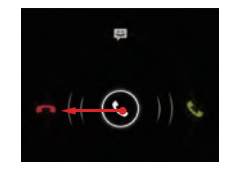

• Den Anruf abweisen und Textnachricht an den Anrufer senden: Ziehen Sie (C) nach oben.

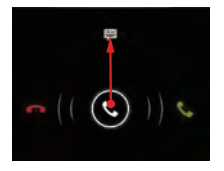

Berühren Sie auf dem Bildschirm **Telefon** die Option  **> Einstellungen > Kurzantworten**, um die Nachricht zu bearbeiten, die Sie senden möchten.

# <span id="page-33-0"></span>Aktionen während eines Anrufs

Während eines laufenden Telefongesprächs können Sie beliebige der folgenden Schaltflächen berühren:

- : Beendet den Anruf.
- : Öffnet den Ziffernblock, damit Sie eine andere Telefonnummer eingeben können.
- : Aktiviert die Lautsprecher.
- $\mathbf{Q}$  : Schaltet das Mikrofon stumm.
- **11** : Parkt das aktuelle Gespräch. Diese Funktion ist netzabhängig. Um diesen Dienst verwenden zu können, müssen Sie ihn bei Ihrem Netzbetreiber beantragen.

#### Anrufen

- **E**: Zeigt Ihre Kontaktliste zum Auswählen eines Kontakts an, den Sie zum laufenden Gespräch hinzufügen können. Diese Funktion ist netzabhängig. Um diesen Dienst verwenden zu können, müssen Sie ihn bei Ihrem Netzbetreiber beantragen.
- : Kehrt zum Startbildschirm zurück, auf dem Sie andere Funktionen verwenden können. Öffnen Sie zum Zurückkehren zum Anrufbildschirm das Benachrichtigungsfenster und berühren Sie **Aktueller Anruf**.

# <span id="page-34-0"></span>Durchführen eines Konferenzanrufs

Konferenzanrufe ermöglichen Gespräche zwischen mehreren Personen gleichzeitig.

- Fragen Sie Ihren Netzbetreiber, ob Konferenzanrufe unterstützt werden und wie viele Anrufer gegebenenfalls daran teilnehmen können.
- 1. Wählen Sie die Nummer des ersten Teilnehmers, um eine Telefonkonferenz aufzubauen. Halten Sie die Verbindung nach der Herstellung des Kontakts mit dem ersten Teilnehmer offen und berühren Sie .

2. Geben Sie die Telefonnummer des zweiten

Teilnehmers ein oder berühren Sie  $\overline{Q}$ ,  $\overline{A}$ , um eine Nummer auszuwählen. Der erste Teilnehmer wird während dieses Vorgangs automatisch gehalten.

- 3. Sobald die Verbindung mit dem zweiten Teilnehmer hergestellt ist, berühren Sie t, um den Konferenzanruf zu starten.
- 4. Berühren Sie **: der**, um den Konferenzanruf zu beenden.

## <span id="page-35-0"></span>Wechseln zwischen Anrufen

Um diesen Dienst verwenden zu können, müssen Sie die Rufwechselfunktion bei Ihrem Netzbetreiber beantragen. Weitere Informationen dazu erhalten Sie bei Ihrem Netzbetreiber.

Wenn Sie während eines laufenden Telefongesprächs einen eingehenden Anruf erhalten, können Sie den neuen Anruf entgegennehmen und das aktuelle

Gespräch parken. Berühren Sie (C), um zwischen den beiden Anrufen zu wechseln.
### Zusatzdienste

Ihr Telefon unterstützt mehrere Zusatzdienste wie Rufweiterleitung und Anklopfen. Diese Dienste sind netzabhängig. Weitere Informationen erhalten Sie bei Ihrem Netzbetreiber.

#### Weiterleiten von Anrufen

Sie können Ihr Telefon so einrichten, dass es eingehende Anrufe an eine neue Nummer weiterleitet.

- 1. Tippen Sie auf dem Bildschirm **Telefon** auf  $\equiv$  > **Einstellungen > Rufweiterleitung**.
- 2. Wählen Sie einen Weiterleitungsmodus aus und geben Sie die Telefonnummer ein, an die Sie Ihre eingehenden Anrufe weiterleiten möchten.

3. Berühren Sie **Aktivieren**, um die Rufweiterleitungsfunktion aktivieren.

### Anklopfen

Ist die Funktion "Anklopfen" aktiviert, gibt das Telefon einen Signalton aus, wenn Sie während eines laufenden Telefongesprächs angerufen werden. Gleichzeitig wird auch der Anrufer informiert, dass Sie gerade telefonieren, und aufgefordert, das Ende Ihres Gesprächs abzuwarten. Sie können auch aktuelle Gespräch auch parken und den eingehenden Anruf entgegennehmen sowie zwischen den beiden Anrufen wechseln. So aktivieren Sie die Funktion "Anklopfen":

- 1. Tippen Sie auf dem Bildschirm **Telefon** auf  $\equiv$   $\geq$ **Einstellungen > Zusätzliche Einstellungen**.
- 2. Berühren Sie **Anklopfen**, um die Funktion zu aktivieren.

### Verwenden des Voicemail-**Dienstes**

Mit der Voicemail-Funktion kann Ihr Telefon nicht angenommene Anrufe in Ihr Voicemail-Postfach umleiten, einschließlich nicht angenommener Anrufe, wenn Sie gerade selbst telefonieren, und Anrufe, während Ihr Telefon ausgeschaltet ist.

Melden Sie sich bei Ihrem Netzbetreiber für die Voicemail-Funktion an, um Ihre Voicemail-Nummer zu erhalten. Aktivieren Sie nötigenfalls die Rufweiterleitungsfunktion und legen Sie fest, dass alle eingehenden Rufe in Ihr Voicemail-Postfach umgeleitet werden sollen.

Voicemail-Nummer festlegen:

- 1. Tippen Sie auf dem Bildschirm **Telefon** auf  $\equiv$  > **Einstellungen > Mailbox-Einstellungen**.
- 2. Berühren Sie **Mailboxnummer**, um Ihre Voicemail-Nummer einzugeben, und tippen Sie dann auf **OK**.

Zum Anhören Ihrer Voicemail-Nachrichten drücken und halten Sie **1** auf dem Ziffernblock und befolgen Sie die Anweisungen.

# Kontakte

Mit der Funktion **Kontakte** können Sie Kontakte einschließlich solcher Details wie Telefonnummern und Adressen auf Ihrem Telefon speichern und verwalten.

Berühren Sie **> Kontakte** auf dem Startbildschirm, um **Kontakte** zu öffnen.

### Importieren von Kontakten von einer SIM-Karte

- 1. Tippen Sie in der Liste "Kontakte" auf  $\equiv$  > **Kontakte verwalten**.
- 2. Berühren Sie **Von SIM-Karte kopieren**.

3. Berühren Sie einen einzelnen Kontakt, um ihn auf Ihr Telefon zu importieren, oder berühren Sie **ALLE AUSWÄHLEN**, um alle Kontakte auf Ihr Telefon zu importieren.

#### 4. Berühren Sie **KOPIEREN**.

5. Wenn Sie mehr als ein Konto auf Ihrem Telefon haben, berühren Sie das Konto, auf das Sie die Kontakte importieren möchten.

# Erstellen von Kontakten

- 1. Tippen Sie in der Liste "Kontakte" auf  $\blacksquare$
- 
- 2. Wählen Sie ein Konto aus und bearbeiten Sie dann die Kontaktinformationen.
- 3. Berühren Sie **FERTIG**, um den Kontakt zu speichern.

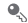

**Q** Zum Speichern eines Kontakt aus Ihrem Anrufprotokoll berühren und halten Sie die gewünschte Telefonnummer, um das Menü, Optionen" aufzurufen. Berühren Sie dann **Zu Kontakten hinzufügen**.

## Schnellkommunikation mit einem Kontakt

Berühren Sie in der Liste "Kontakte" das Bild oder den Bilderrahmen des Kontakts (wenn ihm kein Bild zugeordnet ist) und berühren Sie eines der angezeigten Symbole, um die jeweilige Methode auszuwählen, die Sie zum Kommunizieren mit dem Kontakt verwenden möchten (z. B. Anrufen oder eine Textnachricht bzw. eine E-Mail senden). Die verfügbaren Symbole hängen von den Informationen, die Sie für den Kontakt

gespeichert haben, den Anwendungen auf Ihrem Telefon und Ihren Konten ab.

### Hinzufügen von Kontakten zu den Favoriten

Wählen Sie in der Liste "Kontakte" einen Kontakt und berühren Sie strechts neben dem Namen des Kontakts. Wenn Weiß wird, wird der Kontakt in Ihrer Favoritenliste gespeichert.

### Suche nach Kontakten

1. Tippen Sie in der Liste "Kontakte" auf Q

2. Geben Sie die ersten Buchstaben des Namens des Kontakts in das Suchfeld ein. Die Suchergebnisse werden bereits während des Eintippens angezeigt.

#### Kontakte

**Q.** Verwenden Sie zur Schnellsuche nach einem Kontakt die Bildlaufleiste auf der rechten Seite des Bildschirms.

### Bearbeiten von Kontakten

- 1. Berühren Sie in der Liste "Kontakte" den Kontakt, den Sie bearbeiten möchten, und berühren Sie dann
	-
- 2. Tippen Sie nach dem Ändern der Kontaktinformationen auf **FERTIG**, um die Änderungen zu speichern. Tippen Sie zum Verwerfen der Änderungen auf  $\equiv$  > Abbruch.

## Löschen von Kontakten

- 1. Berühren Sie in der Liste "Kontakte" den Kontakt, den Sie löschen möchten, und berühren Sie dann  $\equiv$  > **Löschen**.
- 2. Berühren Sie **OK**.

# Verwalten von Kontaktgruppen

Erstellen von Kontaktgruppen

- 1. Tippen Sie in der Liste "Kontakte" auf **De**, um die Liste "Gruppen" aufzurufen.
- 2. Berühren Sie .
- 3. Geben Sie den Gruppennamen ein.
- 4. Berühren Sie **Mitglieder hinzufügen**, um einen oder mehrere Kontakte auszuwählen, und tippen Sie dann auf **MITGLIEDER HINZUFÜGEN**.
- 5. Berühren Sie **FERTIG**, um die Kontaktgruppe zu speichern.

#### Bearbeiten von Kontaktgruppen

Sie können Kontaktgruppen jederzeit ändern. So aktualisieren Sie Informationen oder Mitglieder:

- 1. Wählen Sie eine Gruppe aus und berühren Sie **> Bearbeiten**.
- 2. Nehmen Sie die gewünschten Änderungen vor, wie z. B. das Ändern eines Gruppennamens und das Hinzufügen oder Löschen eines Kontakts.
- 3. Berühren Sie **FERTIG**.

Sie können auch einen einzelnen Kontakt in einer Gruppe bearbeiten. Wählen Sie dazu den Kontakt aus, den Sie bearbeiten möchten, und berühren Sie dann

**★ Tippen Sie nach Abschluss der Bearbeitung auf FERTIG**, um die Änderungen zu speichern. Tippen Sie zum Verwerfen der Änderungen auf  $\equiv$  > Abbruch

Hinzufügen von Kontakten zu einer Gruppe

Wählen Sie eine Gruppe aus und berühren Sie Q., um den gewünschten Kontakt auszuwählen. Berühren Sie dann **MITGLIEDER HINZUFÜGEN**.

## Verknüpfen von Kontakten

Zum Vermeiden von Kontaktduplikaten in Ihrer Liste können Sie zwei oder mehr Kontakte miteinander verknüpfen, um einen einzigen Kontakt zu bilden.

#### Kontakte

Beachten Sie bitte, dass Kontakte, die auf der SIM-Karte gespeichert sind, nicht verknüpft werden können.

- 1. Berühren Sie in der Liste "Kontakte" einen Kontakt, den Sie verknüpfen möchten.
- 2. Berühren Sie **Verkn. Kontakte verwalten > Kontakt hinzufügen** und wählen Sie dann einen anderen Kontakt aus, der mit dem zuerst ausgewählten Kontakt verknüpft werden soll.
- Sie können einen Kontakt aber auch teilen und ihm verschiedene Kommunikationsmethoden zuordnen. Wählen Sie aus der Liste "Kontakte" einen Kontakt, den Sie teilen möchten, und berühren Sie **Verkn. Kontakte verwalten**, um die Liste der verknüpften Kontakte anzuzeigen. Berühren Sie das **X** neben einem Kontakt, um ihn zu teilen.

### Senden von Kontakten

Sie können Kontakte über Bluetooth, E-Mail oder Messaging als .vcf-Datei versenden.

- 1. Berühren Sie in der Kontaktliste einen Kontakt.
- 2. Berühren Sie **> Teilen**.
- 3. Wählen Sie Ihre bevorzugte Methode (Bluetooth, E-Mail oder Messaging) zum Senden des ausgewählten Kontakts aus.

# Sichern von Kontakten

1. Tippen Sie in der Liste "Kontakte" auf  $\equiv$  > **Kontakte verwalten**.

- 2. Wählen Sie **In Speicher exportieren** im angezeigten Menü, Optionen". Daraufhin wird eine Meldung. angezeigt, die den Speicherort angibt, an den die .vcf-Datei Ihrer Kontakte exportiert wird.
- 3. Berühren Sie **OK**, um die Kontakte von Ihrem Telefon auf das Speichergerät zu exportieren. Standardmäßig wird die exportierte Datei im Stammverzeichnis im Speicher Ihres Telefons abgelegt. Begeben Sie sich zum Ändern des Standard-Speicherorts zu **Einstellungen > Speicher > Standard-Speicherort**.

Sie können die .vcf-Dateien von der microSD-Karte auf Ihren Computer kopieren, falls die auf der microSD-Karte gespeicherten Daten beschädigt werden.

Kontakte können auch auf Ihrem Telefon wiederhergestellt werden. Tippen Sie in der Liste "Kontakte" auf **> Kontakte verwalten > Aus Speicher importieren** und wählen Sie dann eine oder mehrere .vcf-Dateien aus, um Ihre Kontakte wiederherzustellen.

# **Texteingabe**

 $\mathbb{Q}$ Das Layout der Tastatur kann je nach der verwendeten Eingabemethode etwas variieren. Die Abbildungen in diesem Abschnitt dienen lediglich zu Ihrer Information.

# Verwenden der Bildschirmtastatur

Sie können Text über die Bildschirmtastatur eingeben. Berühren Sie zum Öffnen der Bildschirmtastatur ein Textfeld.

Tippen Sie zum Ausblenden der Bildschirmtastatur auf

### Wechseln zwischen Texteingabemethoden

- 1. Öffnen Sie das Benachrichtigungsfenster, wenn die Tastatur angezeigt wird.
- 2. Berühren Sie **Eingabemethode auswählen**, um die gewünschte Eingabemethode auszuwählen.
- Sie können auch die Standard-Eingabemethode ändern. Tippen Sie dazu auf dem Startbildschirm auf
	- **> Einstellungen > Sprache & Eingabe > Standard** und wählen Sie die gewünschte Standard-Eingabemethode aus.

 $\hookrightarrow$ .

### Huawei-Eingabemethode

Verwenden der Huawei-Tastatur

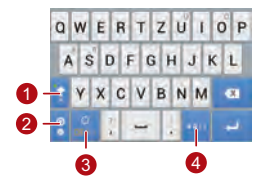

Wenn der Kleinbuchstaben-Texteingabemodus gewählt wurde, berühren Sie diese Taste, um den nächsten Buchstaben, den Sie eingeben groß zu schreiben. Alternativ können Sie diese Taste berühren und gedrückt halten, um alle Buchstaben, die Sie eingeben, groß zu schreiben.

1

Im englischen Eingabemodus berühren Sie diese Taste, um zur Emoticon-Tastatur zu

2 wechseln.

3 Im englischen Eingabemodus berühren Sie diese Taste, um die Eingabesprache zu ändern.

**Texteingabe** 

Im englischen Eingabemodus berühren Sie

4 diese Taste, um zur Tastatur mit Zahlen und Symbolen zu wechseln.

### Verwenden der Android-Tastatur

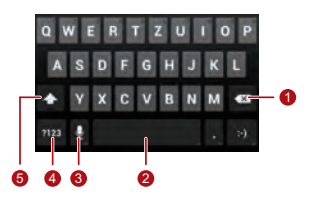

• Berühren Sie diese Taste, um das Zeichen links vom Cursor zu löschen.

1

- Berühren Sie diese Taste und halten Sie sie gedrückt, um alle Zeichen links vom Cursor zu löschen.
- Berühren Sie diese Taste, um Leerzeichen einzufügen.
- 2 Berühren Sie diese Taste und halten Sie sie gedrückt, um zu einer anderen Eingabemethode zu wechseln.
- Berühren Sie diese Taste, um in den Spracheingabemodus zu wechseln.
- 3 Berühren Sie diese Taste und halten Sie sie gedrückt, um zum Bildschirm **Eingabeoptionen** zu gelangen.

Berühren Sie diese Taste, um zum

- 4 Tastaturbereich mit Zahlen und Symbolen zu wechseln.
	- Berühren Sie diese Taste, um den nächsten Buchstaben, den Sie eingeben, groß zu schreiben.
- 5
- Berühren Sie diese Taste und halten Sie sie gedrückt, um alle Buchstaben, die Sie eingeben, groß zu schreiben.

Auf dem Startbildschirm berühren Sie **> Einstellungen > Sprache & Eingabe**. Berühren Sie Funchts neben **Android-Tastatur**, um den Bildschirm **Android-Tastatureinstellungen** anzuzeigen. Berühren Sie **Taste für Spracheingabe**, um festzulegen, ob die Spracheingabetaste auf der **Android-Tastatur** angezeigt werden soll oder nicht. Sie können die Spracheingabefunktion durch die Ausbzw. Abwahl von **Google-Spracheingabe** im Abschnitt **Einstellungen > Sprache & Eingabe** aktivieren oder deaktivieren. Zur Auswahl der Sprache, die Sie für die Spracheingabe verwenden wollen, berühren Sie <sup>-</sup> rechts neben Google-**Spracheingabe**.

**Texteingabe** 

### **Textbearbeitung**

Berühren und halten Sie zur Schnellbearbeitung den eingegebenen Text und wählen Sie den Inhalt, den Sie bearbeiten möchten. Mithilfe der folgenden Symbole in der Ecke oben rechts können Sie dann den Text schnell bearbeiten:

- **in Gesamten Inhalt auswählen.**
- $\boxed{\mathbb{R}}$ : Ausgewählten Inhalt ausschneiden. Berühren und halten Sie den Text. Ziehen Sie zum Auswählen des des Textes, den Sie ausschneiden möchten, an den Anfasspunkten. Berühren Sie dann diese Schaltfläche, um den ausgewählten Text auszuschneiden. Berühren Sie nach dem Ausschneiden des Textes einen leeren Bereich im

Textfeld, um das Symbol **anzuzeigen. Bewegen** 

Sie das Symbol **an** die Stelle, an der Sie den Text einfügen möchten. Berühren Sie **> EINFÜGEN**, um den soeben ausgeschnittenen Text einzufügen.

**•** : Ausgewählten Text kopieren. Berühren und halten Sie den Text. Ziehen Sie zum Auswählen des Textes, den Sie kopieren möchten, an den Anfasspunkten. Berühren Sie diese Schaltfläche, um den Text zu kopieren. Berühren Sie nach dem Kopieren des Textes einen leeren Bereich im Textfeld, um das Symbol **anzuzeigen. Bewegen** Sie das Symbol **an** die Stelle, an der Sie den Text einfügen möchten. Berühren Sie **> EINFÜGEN**,

um den soeben kopierten Text einzufügen.

• **国**: Cursor an eine Eingabestelle bewegen. Berühren Sie dieses Symbol, um den ausgewählten Inhalt durch den soeben ausgeschnittenen oder kopierten Text zu ersetzen.

## Verwenden der Tastatur im Querformat

Drehen Sie das Telefon seitlich, wenn Sie eine größere Tastatur verwenden möchten. Ihr Telefon zeigt die Tastatur dann automatisch im Querformat an.

Damit das Telefon die Bildschirmausrichtung automatisch ändert, wählen Sie **Display autom. drehen**.

### Auswählen der Eingabemethode

So passen Sie die Einstellungen der von Ihnen ausgewählten Eingabemethode an:

1. Berühren Sie **> Einstellungen > Sprache & Eingabe** auf dem Startbildschirm.

#### 2. Tippen Sie in **TASTATUR UND**

**EINGABEMETHODEN** auf 一 neben einer Eingabemetode, um ihre Einstellungen anzupassen.

# **Nachrichten**

Berühren Sie  $\textcircled{\tiny{H}}$  > SMS/MMS auf dem Startbildschirm. um die Nachrichtenanwendung zu öffnen.

# Senden von Nachrichten

- 1. Berühren Sie **auf dem Bildschirm** "Nachrichtenliste".
- 2. Geben Sie die Telefonnummer des Empfängers ein und verfassen Sie die Nachricht. Berühren Sie um ein Foto oder eine Audiodatei anzuhängen.
- 3. Wenn die Nachricht versandbereit ist, berühren Sie
	- $\blacktriangleright$  , um die Nachricht zu senden.

Nach dem Hinzufügen von Multimedia-Dateien wechselt die Nachricht automatisch von einer Textnachricht zu einer Multimedia-Nachricht.

#### Hinzufügen einer Diashow

So hängen Sie mehr als eine Datei an Ihre Nachricht an:

- 1. Berühren Sie <a>
auf dem Bildschirm zur Nachrichtenbearbeitung.
- 2. Berühren Sie **Diashow**, um die Bearbeitung der Diashow zu starten oder eine weitere Präsentationsfolie hinzuzufügen.
- 3. Während der Bearbeitung der Diashow können Sie:
	- **Vorschau** berühren, um die von Ihnen zusammengestellten Folien anzuzeigen.
- **Bild hinzufügen** berühren, um ein Bild hinzuzufügen.
- **Dia entfernen** berühren, um eine Folie zu entfernen.
- Sie können auch **berühren, um eine Folie zu** bearbeiten.
- 4. Berühren Sie **Fertig**, um das Bearbeiten der Diashow abzuschließen und zum Bildschirm der Multimedianachrichten zurückzukehren.
- Zur Neupositionierung eines Bilds berühren Sie **Bild ersetzen** auf dem Bildschirm zur Folienbearbeitung.
- 5. Wenn die Nachricht gesendet werden kann, berühren Sie **Senden**.

### Beantworten von Nachrichten

- 1. Wählen Sie in der Liste "Nachrichten" die Nachricht aus, die Sie beantworten möchten.
- 2. Verfassen Sie eine Antwort und berühren Sie  $\blacktriangleright$ . um die Nachricht zu senden.

### Suchen nach einer Nachricht

So finden Sie schnell ein Nachricht: Berühren Sie auf dem Nachrichtenlisten-Bildschirm und geben Sie den Nachrichteninhalt ein, nach dem gesucht werden soll.

### Anpassen der Einstellungen von **Nachrichten**

Tippen Sie zum Anpassen von Einstellungen wie jenen von Textnachrichten und Multimedia-Nachrichten oder von Klingeltönen zur Benachrichtigung bei Nachrichten in der Nachrichtenliste auf **> Einstellungen**.

## Festlegen von Klingeltönen für **Nachrichten**

- 1. Tippen Sie in der Nachrichtenliste auf  $\equiv$  > **Einstellungen > Klingelton auswählen**.
- 2. Wählen Sie den gewünschten Klingelton aus. 3. Berühren Sie **OK**.

## Verwenden von Talk

**Talk** ist der Sofortnachrichtendienst von Google. Mit **Talk** können Sie in Echtzeit mit anderen Menschen per Telefon oder über das Internet kommunizieren.

### Öffnen von Talk

Tippen Sie auf dem Startbildschirm zum Öffnen von  $T$ alk auf  $\textcircled{1}$  >  $T$ alk.

Ihr **Talk**-Konto ist mit dem Google-Konto verknüpft, das Sie auf Ihrem Telefon eingerichtet haben.

Hinzufügen von Freunden

1. Tippen Sie in der Liste "Freunde" auf

- 2. Geben Sie die Gmail-Adresse des Freundes ein, den Sie hinzufügen möchten.
- 3. Berühren Sie **FERTIG**.

#### Annehmen von Einladungen

- 1. Wenn Sie von jemandem zu einem Chat eingeladen wurden oder Sie selbst jemanden dazu eingeladen haben, wird die Einladungsnachricht in Ihrer Liste "Freunde" bzw. in der des Empfängers angezeigt.
- 2. Berühren Sie eine unbeantwortete Einladung, um sie anzunehmen, und tippen Sie dann auf **Akzeptieren**.

### Starten eines Chats

1. Berühren Sie den Namen eines Freundes in der Liste "Freunde".

- 2. Verwenden Sie die Bildschirmtastatur zum Eingeben einer Nachricht.
- 3. Berühren Sie  $\blacktriangleright$ . um die Nachricht abzuschicken, wenn sie fertig ist.

### Festlegen von Benachrichtigungen für neue Sofortnachrichten

Wenn Sie eine Sofortnachricht empfangen, kann Ihr Telefon einen Klingelton ausgeben, vibrieren oder ein Benachrichtigungssymbol anzeigen.

- 1. Tippen Sie auf dem Bildschirm "Konten" auf  $\equiv$  > **Einstellungen**.
- 2. Wählen Sie Ihr Konto aus.

#### Nachrichten

- 3. Wählen Sie im Abschnitt **CHAT-BENACHRICHTIGUNGEN** eine der folgenden Optionen:
	- **Chat-Benachrichtigung**: Markieren Sie das Kontrollkästchen, um ein Benachrichtigungssymbol auf der Benachrichtigungsleiste anzuzeigen, wenn Sie eine Sofortnachricht erhalten.
	- **Klingelton für Benachrichtigungen**: Berühren, um einen Klingelton für neue Softnachrichten auszuwählen. Wenn Sie eine Sofortnachricht erhalten, gibt Ihr Telefon den Klingelton aus. Berühren Sie **Lautlos**, um den Klingelton zu deaktivieren.

**Vibration:** Wenn das System bereits "Vibration" eingestellt hat, markieren das Kontrollkästchen um festzulegen, dass das Telefon bei Empfang einer Sofortnachricht vibriert.

### Abmelden von Talk

Tippen Sie zum Beenden von **Talk** auf **in der Liste** "Freunde" und berühren Sie dann **Abmelden**.

# Datenverbindung

### Aktivieren von Mobildatendiensten

- 1. Berühren Sie **> Einstellungen** auf dem Startbildschirm.
- 2. Tippen Sie im Abschnitt **DRAHTLOS & NETZWERKE** auf **Mehr... > Mobilfunknetze**.
- 3. Markieren Sie das Kontrollkästchen **Daten aktiviert**.
- $\bullet$
- Mobilnetzdienste werden von Ihrem Netzbetreiber angeboten und sind möglicherweise gebührenpflichtig. Deaktivieren Sie das Kontrollkästchen **Daten aktiviert**, um unnötige Kosten zu vermeiden.
- Markieren Sie auf dem Bildschirm **Einstellungen für Mobilfunknetze** das Kontrollkästchen **Daten-Roaming**, um Datenroaming zu aktivieren. Der Zugriff auf Datendienste während des Roamings kann zusätzliche Gebühren zur Folge haben. Informationen über Gebühren für das Datenroaming erhalten Sie bei Ihrem Netzbetreiber.
- Auf Ihrem Telefon sind Zugangspunkteinstellungen konfiguriert. Beachten Sie bitte, dass Sie möglicherweise keinen Zugang zum Internet mehr haben, wenn Sie diese Einstellungen ändern.

### Verwenden von Wi-Fi

Ihr Mobiltelefon kann eine Verbindung zu einem Wi-Fi-Netzwerk herstellen, um auf das Internet zuzugreifen.

- 1. Auf dem Startbildschirm berühren Sie  $\textcircled{\tiny{1}}$ **Einstellungen**.
- 2. Berühren Sie im Abschnitt **DRAHTLOS & NETZWERKE** den Schalter auf der rechten Seite von **WLAN**.
- 3. Berühren Sie im Abschnitt **DRAHTLOS & NETZWERKE** die Option **WLAN**, um den Einstellungsbildschirm anzuzeigen. Ihr Mobiltelefon sucht nach in Reichweite befindlichen Wi-Fi-Hotspots und zeigt eine Liste der gefundenen Wi-Fi-Netzwerke an.

4. Wählen Sie das gewünschte Wi-Fi-Netzwerk aus. Wenn Sie ein gesichertes Netzwerk auswählen geben Sie bei Aufforderung das Passwort ein.

۵

- Wenn das Wi-Fi-Netzwerk und das mobile Netzwerk aktiviert sind, stellt Ihr Mobiltelefon vorzugsweise eine Verbindung zum Wi-Fi-Netzwerk her und schaltet dann auf das mobile Netzwerk um, wenn das Wi-Fi-Netzwerk nicht verfügbar ist.
- Zum Hinzufügen einer neuen SSID (Service Set Identifier ) für einen Wi-Fi-Hotspot berühren Sie auf dem Einstellungsbildschirm **WLAN** die Option **NETZWERK HINZUFÜGEN**.
- Hindernisse wie z. B. Wände können Wi-Fi-Signale blockieren und die Signalstärke verringern.

### Wi-Fi-Verbindung mit WPS

Das Wi-Fi Protected Setup (WPS) wird auch als schnelles, sicheres Setup bezeichnet. Es vereinfacht das Einrichten einer Wi-Fi-Verbindung. Anstelle komplizierter Einstellungen auf der Verwaltungssoftware eines Wi-Fi-Hotspots kann mit der WPS-Funktion eine sichere Wi-Fi-Verbindung ganz einfach hergestellt werden, indem die WPS-Taste gedrückt oder die PIN eingegeben wird.

Vergewissern Sie sich vor dem Verbinden Ihres Geräts mit einem Wi-Fi-Hotspot, dass der Wi-Fi-Hotspot die WPS-Funktion unterstützt.

Verwenden der WPS-Taste

1. Aktivieren Sie Wi-Fi und begeben Sie sich dann zum Bildschirm **WLAN**. Berühren Sie in der Wi-FiNetzwerkliste den Hotspot, mit dem Sie eine Verbindung herstellen möchten.

- 2. Markieren Sie im angezeigten Dialogfeld das Kontrollkästchen **Erweiterte Optionen einblenden**. Berühren Sie **Aus** in **WPS** und wählen Sie dann **Push-Taste > Verbinden** im angezeigten Menü "Optionen".
- 3. Berühren Sie die Schaltfläche für den Wi-Fi-Zugangspunkt. Auf Ihrem Telefon wird eine Meldung angezeigt, wenn die Verbindung mit dem Netzwerk hergestellt wird.

### WPS-PIN-Verbindung

1. Aktivieren Sie Wi-Fi und begeben Sie sich dann zum Bildschirm **WLAN**. Berühren Sie in der Wi-Fi-

#### Datenverbindung

Netzwerkliste den Hotspot, mit dem Sie die Verbindung herstellen möchten.

- 2. Markieren Sie im angezeigten Dialogfeld das Kontrollkästchen **Erweiterte Optionen einblenden**. Tippen Sie im Abschnitt **WPS** auf **Aus** und wählen Sie dann **PIN von Zugangspunkt > Verbinden** im angezeigten Menü "Optionen". Der ausgewählte Wi-Fi-Zugangspunkt erhält eine PIN.
- 3. Geben Sie die PIN in Ihr Telefon ein und berühren Sie dann **Verbinden**. Auf Ihrem Telefon wird eine Meldung angezeigt, wenn die Verbindung mit dem Netzwerk hergestellt wird.
- Sie können zur Verbindung mit einem Wi-Fi-Hotspot auch **PIN von diesem Gerät** wählen.

### Freigeben der Datenverbindung des Telefons

Wenn Sie Ihre Datenverbindung für einen PC verwenden möchten, verbinden Sie das Telefon über ein USB-Kabel mit dem Telefon. Sie können Ihre Telefon auch in einen tragbaren Wi-Fi-Hotspot verwandeln und die Datenverbindung Ihres Telefons mit mehreren Geräten gleichzeitig nutzen.

### Verwenden der Datenverbindung des Telefons über USB

Wenn der PC eines der Betriebssysteme Windows 7, Windows Vista oder Linux (eine neue Version wie Ubuntu 10.4) verwendet, können Sie die USB-Tethering-Funktion Ihres Telefons verwenden, ohne Einstellungen auf dem PC konfigurieren zu müssen.

Wenn Sie eine frühere Version von Windows oder einem anderen Betriebssystem verwenden, erkennt der PC diese und installiert automatisch einen Treiber.

Zur Verwendung von **USB-Tethering** mit verschiedenen Betriebssystemen müssen Sie den PC möglicherweise konfigurieren, um die entsprechende Netzwerkverbindung herzustellen.

- Sie können nicht die Datenverbindung Ihres Telefons über**USB-Tethering** verwenden und gleichzeitig auf seine microSD-Karte als Massenspeichergerät zugreifen.
	- Die Verwendung von **USB-Tethering** ist gebührenpflichtig. Weitere Informationen erhalten Sie bei Ihrem Netzbetreiber.
- 1. Berühren Sie **> Einstellungen** auf dem Startbildschirm.
- 2. Tippen Sie im Abschnitt **DRAHTLOS & NETZWERKE** auf **Mehr... > Tethering & mobiler Hotspot**.
- 3. Markieren Sie das Kontrollkästchen **USB-Tethering**, um die Datenverbindung Ihres Telefons für Ihren PC zu nutzen. Sie haben jetzt vom PC aus Zugang zum Internet.

Verwenden der Datenverbindung des Telefons als tragbaren Wi-Fi-Hotspot

- 1. Berühren Sie **> Einstellungen** auf dem Startbildschirm.
- 2. Tippen Sie im Abschnitt **DRAHTLOS & NETZWERKE** auf **Mehr... > Tethering & mobiler Hotspot**.

#### Datenverbindung

- 3. Markieren Sie das Kontrollkästchen **Mobiler WLAN-Hotspot**, um Ihr Mobilfunknetz zu aktivieren.
- Tippen Sie zum Ändern und Sichern des Namens des Wi-Fi-Hotspots auf **WLAN-Hotspot konfigurieren**.

### Kontrolle der Datennutzung

Mit der Funktion **Datenverbrauch** können Sie einen Datennutzungszyklus und das Mobildatenlimit für diesen Zeitraum festlegen. Wenn das festgelegte Datennutzungslimit erreicht wird, erhalten Sie eine Benachrichtigung. Sie können auch die innerhalb eines bestimmten Zeitraums oder von einer bestimmten Anwendung genutzte Datenmenge abfragen.

Berühren Sie **> Einstellungen > Datenverbrauch** auf dem Startbildschirm, um die Einstellungen für die Datennutzung zu konfigurieren:

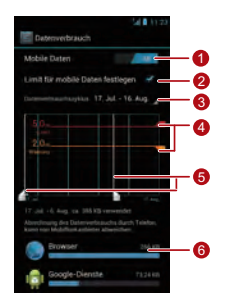

Berühren Sie **Mobile Daten**, um die Mobildatenfunktion zu aktivieren oder deaktivieren. Die Mobildatenfunktion muss aktiviert sein, damit Sie die Datenkontrolle konfigurieren und die Datennutzung abfragen können.

1

Markieren Sie das Kontrollkästchen **Limit für mobile Daten festlegen**. Wenn der

 $\mathcal{D}$ Datenverkehr das voreingestellte Limit erreicht, wird die Mobildatenverbindung Ihres Telefons deaktiviert.

Berühren Sie den Bildlaufpfeil neben

- $\overline{a}$ **Datenverbrauchszyklus**, und dann **Zyklus**
- **ändern...**. Tippen Sie nach dem Festlegen des Datennutzungszyklus auf **Übernehmen**.

4 Ziehen Sie die rote Linie zum Festlegen eines Datennutzungslimits oder die orangefarbene Linie zum Festlegen eines Warnlimits. Wenn der Datenverkehr die orangefarbene Linie erreicht, werden Sie benachrichtigt; wenn der Datenverkehr die rote Linie erreicht, wird die Mobilnetz-Datenverbindung des Telefons deaktiviert.

Verschieben Sie die weiße Zeitachse, um die

- 5 Datennutzung innerhalb eines bestimmten Zeitraums anzuzeigen.
- 6 Berühren Sie eine Anwendung, um ihre Datennutzung zu überprüfen.

#### Datenverbindung

Berühren Sie  $=$  auf dem Bildschirm der Einstellungen für die Datennutzung, um das Menü "Optionen" anzuzeigen. Hier können Sie die folgenden Aktionen durchführen:

- Datenroaming aktivieren: Markieren Sie das Kontrollkästchen **Daten-Roaming**.
- Mobildatenverkehr im Hintergrund verhindern: Markieren Sie das Kontrollkästchen **Hintergrunddaten**.
- Wi-Fi-Datennutzung anzeigen: Markieren Sie das Kontrollkästchen **WLAN anzeigen**. Anschließend wird die Registerkarte**WLAN** angezeigt. Berühren Sie die Registerkarte, um die Wi-Fi-Datennutzung anzuzeigen.

## **Bluetooth**

Das Telefon unterstützt Bluetooth. Dadurch können Sie Daten an gekoppelte Bluetooth-Geräte senden und von diesen empfangen.

Bei Verwenden von Bluetooth sollte die Entfernung von anderen Bluetooth-Geräten maximal 10 Meter betragen. Beachten Sie bitte, dass Wände und andere Hindernisse oder elektronische Geräte die Bluetooth-Verbindung blockieren oder stören können.

### Aktivieren von Bluetooth

- 1. Auf dem Startbildschirm berühren Sie  $\textcircled{\tiny{1}}$  > **Einstellungen**.
- 2. Berühren Sie im Abschnitt **DRAHTLOS & NETZWERKE** den Schalter auf der rechten Seite von

**Bluetooth**. Das Bluetooth-Symbol erscheint in der Benachrichtigungsleiste.

3. Berühren Sie **Bluetooth**, um den Bluetooth-Namen Ihres Geräts auf dem Bildschirm anzuzeigen. Berühren Sie den Gerätenamen und stellen Sie Ihr Gerät so ein, dass es für andere Bluetooth-Geräte sichtbar ist.

**A** Berühren Sie zum Ändern Ihres Gerätenamens  $\equiv$  > **Telefon umbenennen** und dann **Umbenennen**.

Suche nach und Koppelung mit anderen Bluetooth-Geräten

So koppeln Sie Ihr Telefon mit einem anderen Bluetooth-Gerät zum Übertragen von Daten:

- 1. Vergewissern Sie sich, dass die Bluetooth-Funktion auf Ihrem Telefon aktiviert ist.
- 2. Berühren Sie **> Einstellungen** auf dem Startbildschirm.
- 3. Tippen Sie im Abschnitt **DRAHTLOS & NETZWERKE** auf **Bluetooth**. Ihr Telefon sucht dann nach anderen Bluetooth-Geräten innerhalb seiner Reichweite.
- 4. Berühren Sie in der Liste der erkannten Bluetooth-Geräte den Namen des Geräts, mit dem Sie Ihr Telefon koppeln möchten.

Tippen Sie im Abschnitt **PAIRING-GERÄTE** auf  $\rightleftharpoons$ **Verbindung beenden**, um Ihr Telefon vom Bluetooth-Gerät zu trennen.

#### Datenverbindung

### Übertragen von Dateien über Bluetooth

Mit Bluetooth können Sie Bilder, Videos und Audiodateien, die im **Datei Manager** gespeichert sind, an Ihre Freunde weitergeben.

- 1. Berühren und halten Sie die Datei, die Sie übertragen möchten, und Wählen Sie dann **Weitergeben > Bluetooth** im angezeigten Menü "Optionen".
- 2. Wählen Sie in der Liste der Bluetooth-Geräte das gewünschte Gerät aus.

## **DINA**

Mit Digital Living Network Alliance (DLNA) können Benutzer das gleiche Wi-Fi-Netzwerk verwenden, um Multimedia-Dateien freizugeben.

Vergewissern Sie sich vor dem Verwenden der DLNA-Funktion, dass Ihr Gerät und andere DLNA-Geräte mit dem gleichen Wi-Fi-Netzwerk verbunden sind und DLNA auf allen Geräten aktiviert ist.

Berühren Sie **> DLNA**, um den Bildschirm **DLNA** aufzurufen. Sie können jetzt Bilder, Videos und Audio-Dateien mit anderen DLNA-Geräten austauschen sowie die von anderen DLNA-Geräten freigegebenen Multimedia-Dateien ansehen und herunterladen.

# E-Mail/Gmail

# E-Mail

Mit **E-Mail** ist das Senden und Empfangen von E-Mails kinderleicht.

#### Hinzufügen von E-Mail-Konten

Wenn Sie die E-Mail-Anwendung zum ersten Mal verwenden, richten Sie ein E-Mail-Konto ein. Gehen Sie dabei wie folgt vor: Beachten Sie, dass eine Datenverbindung zum Senden und Empfangen von E-Mails nötig ist).

1. Tippen Sie auf dem Startbildschirm auf **> E-Mail**.

- 2. Berühren Sie den gewünschten E-Mail-Diensteanbieter oder tippen Sie auf**Sonstiges**, um eine E-Mail-Adresse und ein Kennwort einzugeben. Berühren Sie dann **Weiter**.
- 3. Befolgen Sie die Anweisungen auf dem Bildschirm, um die Konto-Einstellungen zu konfigurieren.
- $\bigcap$ Konfigurieren Sie das E-Mail-Konto entsprechend den Anweisungen, die von Ihrem E-Mail-Diensteanbieter bereitgestellt werden. Besuchen Sie für spezifische Einstellungen die Website Ihres E-Mail-Diensteanbieters.

#### 4. Berühren Sie **Weiter**. Anschließend wird der **Posteingang** des neu konfigurierten E-Mail-Kontos angezeigt.

#### E-Mail/Gmail

**Q.** Tippen Sie nach dem Erstellen des ersten E-Mail-Kontos auf **> Einstellungen > Konto hinzufügen** auf dem Bildschirm **Posteingang**, und weitere E-Mail-Konten hinzuzufügen.

#### Hinzufügen eines Austauschkontos

- 1. Auf dem Startbildschirm berühren Sie  $\widehat{=}$  > E-Mail.
- 2. Wenn Sie bereits ein E-Mail-Konto eingerichtet haben, berühren Sie **> Einstellungen > KONTO HINZUFÜGEN > Exchange**, um ein Austauschkonto hinzuzufügen. Wenn Sie noch kein E-Mail-Konto eingerichtet haben, berühren Sie **Exchange**, um ein Austauschkonto zu erstellen.
- 3. Befolgen Sie die Anweisungen und geben Sie die notwendigen Informationen für das Austauschkonto

ein, das Sie hinzufügen möchten. Wenden Sie sich an den Serveradministrator, um die Details zu erhalten.

#### 4. Berühren Sie **Weiter**, um den Bildschirm **Kontoeinrichtung** zu öffnen. Konfigurieren Sie die Synchronisationseinstellungen für dieses Konto.

5. Berühren Sie **Weiter**, um die Konfiguration der Kontoeinstellungen abzuschließen. Wenn die E-Mails nicht ordnungsgemäß synchronisiert sind, nehmen Sie Kontakt zum Serveradministrator auf.

### Wechseln zwischen Konten

Berühren Sie auf dem Bildschirm **Posteingang** die E-Mail-Adressleiste oben am Bildschirm und wählen Sie ein E-Mail-Konto aus der angezeigten E-Mail-Kontenliste. Standardmäßig wird dann der **Posteingang** des ausgewählten Kontos angezeigt.

### Erstellen und Senden von E-Mails

- 1. Tippen Sie auf dem Bildschirm **Posteingang** auf r.
- 2. Geben Sie die E-Mail-Adresse des Empfängers in das Feld **An** ein.
- 3. Geben Sie den Betreff der E-Mail ein und verfassen Sie dann Ihre E-Mail.
- 4. Wenn die E-Mail versandbereit ist, berühren Sie  $\blacktriangleright$ . um die E-Mail zu senden.

Beantworten und Weiterleiten von E-Mails

1. Berühren Sie im **Posteingang** die E-Mail, die Sie beantworten möchten.

2. Tippen Sie auf  $\leftrightarrow$  oder  $\quadblacksquare$  > Allen antworten, um die E-Mail zu beantworten. Sie können auch auf **> Weiterleiten** tippen, um die E-Mail weiterzuleiten.

### Anzeigen von E-Mails

Berühren Sie im **Posteingang** die E-Mail, die Sie anzeigen möchten.

Sie können auch auf **im tippen, um mehrere Ordner** anzuzeigen.

Speichern von E-Mail-Anhängen

- 1. Berühren Sie im **Posteingang** die E-Mail, die Sie anzeigen möchten.
- 2. Berühren Sie die Registerkarte **Anhang**, um den Anhang anzuzeigen.

E-Mail/Gmail

3. Berühren Sie **SPEICHERN**, um den Anhang herunterzuladen.

Standardmäßig werden die heruntergeladenen Dateien im Ordner **Download** des Telefonspeichers abgelegt. Wählen Sie **Einstellungen > Speicher > Standard-Speicherort**, um den Standard-Speicherort zu ändern.

Löschen von E-Mail-Konten

- 1. Tippen Sie auf dem Bildschirm **Posteingang** auf > Einstellungen, um den Bildschirm "Konto-Einstellungen" anzuzeigen.
- 2. Berühren Sie das Konto, das Sie löschen möchten.
- 3. Wählen Sie **Konto entfernen > OK** im angezeigten Menü.

Anpassen der Einstellungen von E-Mail-Konten

- 1. Tippen Sie auf dem Bildschirm **Posteingang** auf > Einstellungen, um den Bildschirm "Konto-Einstellungen" anzuzeigen.
- 2. Berühren Sie das Konto, das Sie anpassen möchten.
- 3. Ändern Sie die Konto-Einstellungen, die Sie anpassen möchten, wie **DATENVERBRAUCH**, **BENACHRICHTIGUNGSEINSTELLUNGEN** und **SERVEREINSTELLUNGEN**.

### Google Mail

**Google Mail** ist der webbasierte E-Mail-Dienst von Google. Wenn Sie Ihr Telefon zum ersten Mal einrichten, müssen Sie es möglicherweise konfigurieren, um ein bestehendes **Google Mail**-Konto zu verwenden oder ein Konto zu erstellen. Wenn Sie **Google Mail** zum ersten Mal auf Ihrem Telefon öffnen, wird der Bildschirm **Posteingang** angezeigt.

#### Öffnen von Gmail

Berühren Sie (iii) > Google Mail auf dem Startbildschirm. Die E-Mail-Liste wird angezeigt. Alle E-Mails, die Sie auf Ihrem Telefon speichern, werden im Ordner **Posteingang** abgelegt.

Berühren Sie @ in der E-Mail-Liste, um die Bezeichnung einer E-Mail zu ändern, oder tippen Sie auf  $\epsilon$ , um Ihre E-Mails zu aktualisieren.

#### Wechseln zwischen Konten

- 1. Berühren Sie in der E-Mail-Liste den Namen des aktuellen Kontos, um die Kontenliste anzuzeigen.
- 2. Berühren Sie das Konto, in dem sich die E-Mail befindet, die Sie lesen möchten.

Erstellen und Senden von E-Mails

1. Berühren Sie in der E-Mail-Liste.

E-Mail/Gmail

2. Geben Sie im Feld **An** die E-Mail-Adressen der Empfänger ein.

Wenn Sie eine Kopie oder eine Blindkopie der E-Mail an andere Empfänger senden möchten, berühren Sie = und dann **Cc/Bcc hinzufügen**.

3. Geben Sie den Betreff der E-Mail ein und verfassen Sie Ihre E-Mail im Textbereich.

Wenn Sie einen Anhang mit der E-Mail mitsenden möchten,

berühren Sie und tippen Sie dann auf **Datei anhängen**, um die Datei auszuwählen, die angehängt werden soll.

4. Wenn die E-Mail versandbereit ist, berühren Sie um die E-Mail zu senden.

#### Beantworten und Weiterleiten von E-Mails

- 1. Berühren Sie in der E-Mail-Liste die E-Mail, die Sie beantworten oder weiterleiten möchten.
- 2. Tippen Sie auf  $\blacklozenge$ . um zu antworten. Sie können auch berühren und dann auf **Allen antw.** oder **Weiterleiten** tippen.

3. Wählen Sie eine der folgenden Vorgehensweisen:

- Wenn Sie berührt oder **Allen antw.** ausgewählt haben, fügen Sie Nachrichteninhalt hinzu.
- Wenn Sie **Weiterleiten** ausgewählt haben, geben Sie die E-Mail-Adressen der Empfänger ein und fügen Sie nach Bedarf Nachrichteninhalt hinzu.

4. Tippen Sie auf  $\blacktriangleright$ , um die E-Mail abzuschicken, oder berühren Sie **> Speichern**, um sie als Entwurf zu speichern.

Suche nach E-Mails

- 1. Berühren Sie Q in der E-Mail-Liste.
- 2. Geben Sie geeignete Stichwörter in das Suchfeld ein, und berühren Sie dann  $Q$ .

Anpassen der Gmail-Einstellungen

Berühren Sie **> Einstellungen** in der E-Mail-Liste, um Ihre **Google Mail**-Einstellungen anzupassen.
# Verwalten von Anwendungen

## Verwenden von Play Store

Android **Play Store** bietet direkten Zugang zu Anwendungen und unterhaltsamen Spielen, die Sie herunterladen und auf Ihrem Telefon installieren können.

Tippen Sie zum Öffnen von **Play Store** auf dem Startbildschirm auf (iii) > Play Store.

**Q.** Wenn Sie **Play Store** zum ersten Mal öffnen, wird das Fenster **Google Play-Nutzungsbedingungen** angezeigt. Berühren Sie **Akzeptieren**, um fortzufahren.

Installieren einer Anwendung über den Play **Store** 

- 1. Öffnen Sie die Anwendung **Play Store**.
- 2. Berühren Sie eine Kategorie und tippen Sie dann auf die Anwendung, die Sie herunterladen möchten.
- 3. Auf der Detailseite der Anwendung erfahren Sie alle relevanten Informationen zur Anwendung, einschließlich der mit ihr verbundenen Kosten, Bewertung und Benutzerkommentare.
- 4. Berühren Sie **Download** oder **Installieren** und anschließend **Akzeptieren/Herunterladen**, um die Anwendung zu installieren.
- 5. Um den Fortschritt des Herunterladens zu überprüfen, öffnen Sie das Benachrichtigungsfenster. Die meisten Anwendungen werden innerhalb von Sekunden installiert. Zum Abbrechen des Downloads berühren Sie das Kreuzsymbol (**X**).
- Nachdem die Anwendung heruntergeladen und auf dem Mobiltelefon installiert wurde, erscheint das Symbol des heruntergeladenen Inhalts in der Benachrichtigungsleiste.
- Sie können auch nach der gewünschten Anwendung im **Play Store** suchen, indem Sie Q, berühren.

• Berühren Sie  $\leq 1$  auf der Detailseite des Anwendung. um die Anwendung weiterzuleiten.

Deinstallieren von Anwendungen auf dem Telefon

- 1. Tippen Sie auf dem Bildschirm Play Store auf  $\equiv$  > **Meine Apps**, um die heruntergeladenen Anwendungen anzuzeigen.
- 2. Berühren Sie die Anwendung, die Sie deinstallieren möchten, und berühren Sie danach **Deinstallieren**.
- 3. Tippen Sie bei Aufforderung auf **OK**, um die Anwendung von Ihrem Telefon zu entfernen.

### Installieren von Anwendungen von einer microSD-Karte

Mit der Option **AppInstaller** können Sie eine Anwendung installieren, die auf einer microSD-Karte gespeichert ist.

- Tippen Sie zum Installieren einer Anwendung, die nicht vom Android **Play Store** heruntergeladen wurde, auf
	- **> Einstellungen > Sicherheit** auf dem Startbildschirm und markieren Sie dann das Kontrollkästchen **Unbekannte Herkunft** vor der **Installation**
- 1. Berühren Sie **> AppInstaller** auf dem Startbildschirm. Ihr Telefon sucht automatisch nach

der microSD-Karte und zeigt alle darauf gespeicherten Anwendungen an.

- 2. Wählen Sie in der Anwendungsliste die Anwendung, die Sie installieren möchten.
- **A** Berühren Sie = und tippen Sie dann auf Alle **auswählen** oder **Auswahl aufheben**, um alle Anwendungen zu markieren oder zu entmarkieren.
- 3. Berühren Sie **> Installation**, um die ausgewählte Anwendung zu installieren.

### Anzeigen und Deinstallieren von Anwendungen

- 1. Berühren Sie **> Einstellungen > Apps > ALLE** auf dem Startbildschirm, um die Anwendungsliste anzuzeigen.
- 2. Berühren Sie eine Anwendung, um deren Details anzuzeigen.
- 3. Tippen Sie zum Deinstallieren der Anwendung auf **Deinstallieren** und folgen Sie den Anweisungen auf dem Bildschirm.
- **A** Berühren Sie  $\equiv$  **> Nach Größe sortieren** in der Anwendungsliste, um die Anwendungen der Größe nach neu zu ordnen.

# Security Guard

**Security Guard** ist eine Anwendung, die in Ihr Telefon integriert ist und zahlreiche Sicherheitsfunktionen wahrnimmt, wie das Sperren von Anrufen und Nachrichten, Verschlüsseln von Nachrichten, Anrufen und Dateien, Password Safe und das Abfragen der Heimatstandorte von eingehenden Anrufen. Die Verwendung dieser Anwendung ist gebührenfrei.

Berühren Sie (**iii) > Security Guard** auf dem Startbildschirm für die folgenden Optionen:

- Tippen Sie zum Anzeigen von gesperrten Anrufen und Nachrichten auf **Protokolle der Blockierten**.
- Tippen Sie zum Anzeigen und Bearbeiten von **LISTE UNERW. TEILN.** und **LISTE ERW. TEILN.** auf **Liste**

**unerwar. & erw. Teiln.**. Entsprechend Ihren Sperrungseinstellungen sperrt das Telefon Anrufe und Nachrichten von Kontakten auf der schwarzen Liste und nimmt nur Anrufe und Nachrichten von Kontakten auf der weißen Liste an.

- Tippen Sie zum Definieren Ihrer privaten Kontakte und zum Anzeigen der Aufzeichnungen von Nachrichten und Anrufen von diesen oder an diese auf **Bereich Privatsphäre** .
- Berühren Sie **Passwort-Tresor**, um Ihre Konto-IDs und -Kennwörter, zum Beispiel für Online-Bankkonten und E-Mail-Konten, sicher aufzuzeichnen und zu verschlüsseln.
- Tippen Sie zum Ver- oder Entschlüsseln von Dateien auf **Dateiver-schlüsselung**.
- Begeben Sie sich zu  $\equiv$  > Einstellungen > Dienst **aktivieren**, um festzulegen, ob der Datenschutz aktiviert oder deaktiviert werden soll, und Funktionen zu sperren.
- Tippen Sie zum Festzulegen, ob **Dienst bei Start des Tel. akt.** aktiviert oder deaktiviert werden soll, auf **> Einstellungen > Dienst bei Start des Tel. akt.**.

# Browser

## Ansehen von Webseiten

- 1. Berühren Sie **> Browser** auf der Startseite, um den Browser zu öffnen.
- 2. Geben Sie eine Website-Adresse in das Adressfeld oben am Bildschirm ein.
- $\clubsuit$  Berühren Sie  $\blacksquare$ , um die Vorschau von Webseiten anzuzeigen, die gerade geöffnet sind. Hier Sie können zwischen den Seiten wechseln.
	- Berühren Sie **+**, um ein neues Browserfenster zu öffnen.

# Verwalten von Lesezeichen

### Hinzufügen von Lesezeichen

- 1. Öffnen Sie den Browser und gehen Sie zu der Webseite, die Sie mit dem Lesezeichen versehen möchten.
- 2. Berühren Sie **> Als Lesezeichen speichern**.
- 3. Geben Sie den Namen des Lesezeichens ein und tippen Sie dann auf **OK**.
- Öffnen von Lesezeichen
- 1. Tippen Sie in einem Browserfenster auf  $\blacksquare$  in der Ecke oben rechts.

2. Berühren Sie zund wählen Sie das Lesezeichen der Webseite, die Sie öffnen möchten.

Sie können auf dem Bildschirm **LESEZEICHEN** auch die Registerkarte **VERLAUF** zum Anzeigen der von Ihnen besuchten Seiten oder die Registerkarte **GESPEICHERTE SEITEN** zum Anzeigen der gespeicherten Seiten berühren.

### Festlegen der Startseite

- 1. Tippen Sie in einem Browserfenster auf  $\equiv$  > **Einstellungen > Allgemein > Startseite festlegen**.
- 2. Wählen Sie eine Seite aus der Liste aus oder berühren Sie **Andere**, um die URL der gewünschten Startseite einzugeben. Tippen Sie dann auf **OK**.

### Anpassen von Browser-**Einstellungen**

Tippen Sie zum Anpassen der Browser-Einstellungen in einem Browserfenster auf  $\equiv$  > Einstellungen.

# Maps

Mit **Maps** können Sie Ihren aktuellen Standort bestimmen, Verkehrsbedingungen in Echtzeit sehen (abhängig von der Verfügbarkeit in Ihrer Zone) und genaue Wegeschreibungen zu Ihren Zielen erhalten. Sie können sich Satellitenbilder, Straßenkarten oder andere Karten von Ihrem aktuellen oder anderen Standorten ansehen.

# Aktivieren der **Standortbestimmung**

 Aktivieren Sie die Standortbestimmung, bevor Sie **Maps** verwenden, um Ihren Standort zu bestimmen oder nach interessanten Orten zu suchen.

- 1. Berühren Sie **> Einstellungen** auf dem Startbildschirm.
- 2. Tippen Sie auf **Standortdienste**.
- 3. Markieren Sie die Kontrollkästchen **Standortdienst von Google GPS-Satelliten** und **Standort & Google-Suche**.

# Öffnen von Maps

Berühren Sie  $\textcircled{\tiny{12}}$  > Maps auf dem Startbildschirm.

# Suche nach interessanten Orten

1. Berühren Sie Quauf der Karte.

2. Geben Sie geeignete Stichwörter in das Suchfeld ein, und tippen Sie dann auf das Suchsymbol.

3. Die Suchergebnisse werden angezeigt. Berühren Sie einen Ort, für den Sie sich interessieren. Die Anwendung "Maps" zeigt seine Position auf der Karte an.

# Anzeigen von Wegbeschreibungen

- 1. Öffnen Sie eine Karte und berühren Sie
- 
- 2. Geben Sie den Ausgangspunkt in das erste Textfeld und das Ziel in das zweite Textfeld ein.
- 3. Berühren Sie das Symbol für Wegbeschreibungen für Autofahrer, öffentliche Verkehrsmittel oder Fußgänger.
- 4. Tippen Sie auf **ROUTE BERECHNEN**. Die Wegbeschreibungen werden in einer Liste angezeigt.
- 5. Berühren Sie eine Wegbeschreibung in der Liste, um sie auf der Karte anzuzeigen.
- 6. Wenn Sie mit den Wegbeschreibungen fertig sind, berühren Sie **> Route**, um die Karte zurückzusetzen.

# Aufnehmen von Fotos und Videos

Ihr Telefon unterstützt verschiedene Aufnahmemodi und Bildeffekte. Sie können damit Fotos und Videos aufnehmen sowie die Fotos und Videos weitergeben.

### Kamera

Berühren Sie **> Kamera** auf dem Startbildschirm, um die Kamera zu aktivieren. Sie können jetzt Fotos aufnehmen.

Berühren Sie auf dem Sucherbildschirm, um die Kamera zu deaktivieren.

### Kameramodus

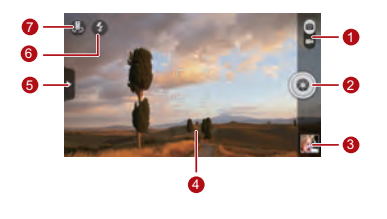

Wechseln zwischen Kamera- und Videoaufnahmemodus

- Berühren, um ein Foto aufzunehmen.
- $\mathcal{L}$ • Berühren und halten, um die Kamera scharfzustellen, und dann den Finger loslassen, um ein Foto aufzunehmen.

Vorschau der vorherigen Aufnahme.

- 3 Berühren, um die soeben aufgenommenen Fotos anzuzeigen.
- 4 Sucherbildschirm. An beliebiger Stelle berühren, um die Kamera scharfzustellen.

Berühren, um das Menü "Optionen" wie folgt anzuzeigen:

- $\blacksquare$ : Bildmodus wechseln
- 5 **\*** : Filtermodus auswählen
	- **图: Bildeffekt auswählen**
	- : Szenenmodus, Weißabgleich, ISO u. a. festlegen
- 6 Blitzmodus festlegen
- <sup>7</sup> Zwischen vorderer und hinterer Kamera wechseln

Aufnehmen von Fotos und Videos

### Aufnehmen eines Fotos

- 1. Öffnen Sie die Kamera und fangen Sie das Foto, das Sie aufnehmen wollen, auf dem Sucherbildschirm ein. Vor der Aufnahme eines Fotos können Sie die Kameraeinstellungen anpassen oder einen Bildeffekt auswählen. Das im Sucherbildschirm angezeigte Bild ändert sich entsprechend Ihren Änderungen an den Einstellungen.
- 2. Drücken Sie auf die Lautstärketasten, um heranzuzoomen oder herauszuzoomen.
- 3. Berühren Sie eine beliebige Stelle auf dem Sucherbildschirm, um die Kamera scharfzustellen.

4. Berühren Sie (O), um ein Foto aufzunehmen.

Sie können auch o berühren und gedrückt halten, um Ihre Kamera scharfzustellen. Wenn der Rahmen in der Mitte des Aufnahmebildschirms grün wird, ist das Foto scharf. Heben Sie Ihren Finger vom Bildschirm, um das Foto aufzunehmen.

Sie können dann die Miniaturansicht in der rechten unteren Ecke des Sucherbildschirms berühren, um das gerade aufgenommene Bild anzusehen. Während der Bildanzeige können Sie:

- **berühren, um die Galerie aufzurufen.**
- **berühren, um das Foto per Multimedia-Nachricht,** E-Mail, Bluetooth usw. zu versenden.
- **> Löschen** berühren, um das Foto zu löschen.

• Streichen Sie mit dem Finger nach links oder rechts über den Bildschirm, um durch die Fotos der Galerie zu blättern.

### Aktivieren der GPS-Tag-Funktion

So fügen Sie Standortinformationen zu Ihren Fotos hinzu:

- 1. Berühren Sie **vor > @ auf dem Sucherbildschirm**, um den Bildschirm für die Kameraeinstellungen anzuzeigen.
- 2. Markieren Sie das Kontrollkästchen **GPS-Tag**. Auf dem Sucherbildschirm wird das Symbol

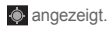

Aktivieren Sie zum Speichern der Standortinformationen zusammen mit Ihren Fotos die GPS-Standortbestimmung auf Ihrem Telefon. Tippen

Sie dazu auf  $\binom{m}{n}$  > Einstellungen > Standortdienste auf dem Startbildschirm und markieren Sie das Kontrollkästchen **GPS-Satelliten**.

## Videokamera

Berühren Sie **> Kamera** auf dem Startbildschirm, um die Videokamera zu aktivieren. Wechseln Sie in den Camcorder-Modus, um die Aufnahme zu starten.

Berühren Sie auf dem Aufnahmebildschirm, um die Kamera zu deaktivieren.

#### Aufnehmen von Fotos und Videos

### Videokameramodus

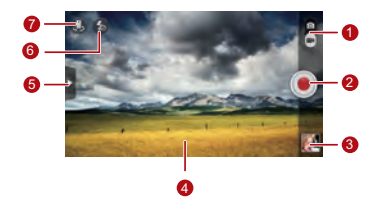

Wechseln zwischen Kamera- und Videoaufnahmemodus

- 2 Berühren, um die Aufnahme zu starten.
	- Vorschau der vorherigen Aufnahme.
- 3 Berühren, um das soeben aufgenommene Video anzuzeigen.
- **Sucherbildschirm**

Berühren, um das Menü "Optionen" wie folgt anzuzeigen:

- **图 : Videogröße festlegen**
- 5 • **DEE**: Weißabgleich einstellen
	- **•** : Videoeffekt auswählen
	- : Video-Review, **GPS-Tag** u. a. aktivieren oder deaktivieren

#### 6 Lichtmodus festlegen

<sup>7</sup> Zwischen vorderer und hinterer Kamera wechseln

### Aufzeichnen eines Videos

- 1. Öffnen Sie die **Kamera** und wechseln Sie in den Videoaufzeichnungsmodus. Passen Sie ggf. die Videoaufzeichnungseinstellungen an. Das im Sucherbildschirm angezeigte Bild ändert sich entsprechend Ihren Änderungen an den Einstellungen.
- 2. Richten Sie die Kameralinse mit der Szene, die im Rahmen eingefangen werden soll, aus und passen Sie die Einstellungen an.

3. Berühren Sie (.), um die Aufzeichnung zu starten.

4. Berühren Sie (...), um die Aufzeichnung zu stoppen.

Nach der Videoaufzeichnung wird eine Miniaturansicht des Videos in der rechten unteren Ecke des Aufnahmebildschirms angezeigt. Berühren Sie die Miniaturansicht, um das Video anzuzeigen. Während der Videowiedergabe können Sie:

- **berühren, um die Galerie aufzurufen.**
- berühren, um das Video per Multimedia-Nachricht, E-Mail oder Bluetooth zu versenden.
- **> Löschen** berühren, um das Video zu löschen.
- Streichen Sie mit dem Finger nach links oder rechts über den Bildschirm, um von einem Video zu einem anderen zu wechseln.

# Galerie

Die Anwendung **Galerie** ist ein nützliches Werkzeug, das sich ideal zum Verwalten Ihrer Fotos und Videos eignet.

## Ansehen von Fotos und Videos

- 1. Berühren Sie **> Galerie** auf dem Startbildschirm, um die Medienbibliothek zu öffnen. Berühren Sie in **Galerie** den gewünschten Ordner, um seinen Inhalt anzuzeigen.
- 2. Berühren Sie das Foto oder das Video, das Sie ansehen möchten.

## Bearbeiten von Fotos

1. Öffnen Sie ein Foto und berühren Sie **> Bearbeiten**.

2. Auf dem Fotobearbeitungsbildschirm können Sie folgende Aktionen durchführen:

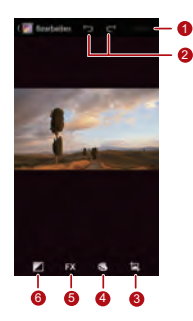

- Änderungen speichern
- <sub>2</sub> Den letzten Schritt rückgängig machen
	- oder den widerrufenen Schritt wiederholen
- <sub>3</sub> Fotos zuschneiden und drehen sowie den Rote-Augen-Effekt beseitigen
- <sup>4</sup> Farbton und Farbsättigung einstellen sowie Fotos in Schwarzweiß darstellen
	- Filtereffekte wie wie **Lomo**,
- 5 **Dokumentation** oder **Vignettierung** ändern.

Galerie

<sup>6</sup> Belichtungsausgleich, Helligkeit und Schatten einstellen

## Drehen eines Fotos

- 1. Öffnen Sie ein Foto und berühren Sie  $\equiv$ . um das Menü "Optionen" anzuzeigen.
- 2. Tippen Sie auf **Nach links drehen** oder **Nach rechts drehen**. Das Foto wird mit der neuen Ausrichtung gespeichert.

## Zuschneiden von Fotos

1. Öffnen Sie ein Foto und berühren Sie **> Zuschneiden**.

2. So verwenden Sie das Zuschneidewerkzeug:

- Ziehen Sie innen am Zuschneidewerkzeug, um es zu bewegen.
- Ziehen Sie am  $\blacklozenge$  des Zuschneidewerkzeugs, um die Größe des Bereichs zu ändern, den Sie zuschneiden möchten.
- 3. Berühren Sie **SPEICHERN** oder **ABBRUCH**, um die Änderungen zu speichern bzw. zu verwerfen.

# Audio-Player

Mit dem in Ihr Telefon integrierten Audio-Player können Sie Ihre Lieblingslieder überall und jederzeit abspielen.

# Öffnen der Medienbibliothek

Berühren Sie **> Musik+** auf dem Startbildschirm, um auf die Medienbibliothek zu öffnen.

**Musik+** bietet sieben Registerkarten als Organisationshilfe für Ihre Musik: **Playlists**, **Interpreten**, **Lieder**, **Alben**, **Genre** und **Ordner**. Bewegen Sie Ihren Finger nach rechts oder links über den Bildschirm, um den Inhalt jeder Registerkarte anzuzeigen.

## Hinzufügen einer Audiodatei zu einer Wiedergabeliste

- 1. Wählen Sie eine Registerkarte aus der Medienbibliothek aus.
- 2. Berühren Sie die Audiodatei, die Sie zu einer Wiedergabeliste hinzufügen wollen, und halten Sie sie gedrückt. Wählen Sie dann **Zur Playlist hinzufügen** aus dem angezeigten Optionsmenü aus.
	- Zum Hinzufügen einer Audiodatei zu einer neuen Wiedergabeliste berühren Sie **Neue Playlist**.
	- Zum Hinzufügen einer Audiodatei zu einer vorhandenen Wiedergabeliste berühren Sie die gewünschte Wiedergabeliste.

#### Audio-Player

- **A.** Berühren Sie eine Audiodatei und halten Sie sie gedrückt. Das Optionsmenü wird auf dem Mobiltelefon angezeigt. Von hier aus können Sie:
- Die Audiodatei über DLNA, Compose oder Bluetooth senden: Berühren Sie **Freigeben**.
- Die Audiodatei als Klingelton festlegen: Berühren Sie **Als Klingelton festlegen**.

# Abspielen einer Wiedergabeliste

- 1. Berühren Sie auf dem Bildschirm der Medienbibliothek die Registerkarte **Playlists**.
- 2. Berühren und halten Sie die Wiedergabeliste, die Sie abspielen möchten.
- 3. Berühren Sie **Abspielen** im angezeigten Menü.

## Abspielen von Audiodateien

- 1. Wählen Sie eine Registerkarte auf dem Bildschirm der Medienbibliothek.
- 2. Wählen Sie eine Wiedergabeliste aus und berühren Sie die Audiodatei, die Sie abspielen möchten.

Während der Wiedergabe können Sie folgende Aktionen durchführen:

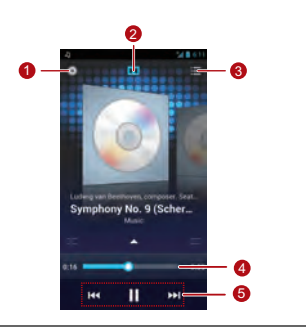

1 Die Medienbibliothek öffnen

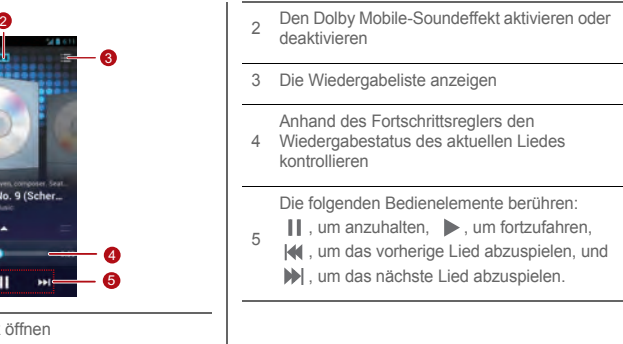

#### Audio-Player

**Q**. Tippen Sie zum Verwenden anderer Anwendungen während des Abspielens von Musik auf  $\cap$  Das Lied läuft im Hintergrund weiter. Um wieder zum Bildschirm der Musikwiedergabe zurückzukehren, öffnen Sie die Benachrichtigungsleiste und wählen Sie das Lied aus, das Sie abspielen möchten.

### Kopieren von Audiodateien

Sie können Audiodateien mit MTP und HiSuite auf eine microSD-Karte kopieren. Sie können aber auch Ihr Telefon als Massenspeichergerät festlegen und Dateien vom PC über einen USB-Anschluss übertragen.

### Kopieren von Audiodateien mit MTP

Das Media Transfer Protocol (MTP) ist eng mit dem Windows Media Player verbunden. Vergewissern Sie sich, dass Windows Media Player 10 oder eine neuere Version auf Ihrem PC installiert ist.

- 1. Verwenden Sie ein USB-Kabel, um Ihr Telefon mit dem PC zu verbinden.
- 2. Öffnen Sie das Benachrichtigungsfenster und berühren Sie **Als Installer verbunden**, um den Bildschirm **USB-Verbindung (PC)** anzuzeigen. Markieren Sie dann das Kontrollkästchen **Mediengerät (MTP)**.

3. Ihr PC installiert den Treiber automatisch. Nach Abschluss der Installation erscheint die MTP-Verwaltungsseite. Sie können vom PC auf die im Telefonspeicher und auf der microSD-Karte gespeicherten Dateien zugreifen und Musik auf die microSD-Karte kopieren.

### Kopieren von Audiodateien mit HiSuite

Mi HiSuite können Sie Daten auf Ihrem Telefon verwalten und synchronisieren.

- 1. Verwenden Sie ein USB-Kabel, um Ihr Telefon mit dem PC zu verbinden.
- 2. Öffnen Sie das Benachrichtigungsfenster und berühren Sie **Als Installer verbunden**, um den Bildschirm **USB-Verbindung (PC)** anzuzeigen. Markieren Sie dann das Kontrollkästchen **HiSuite**.

3. Ihr PC installiert den Treiber automatisch. Nach Abschluss der Installation erscheint die HiSuite-Verwaltungsseite. Sie können vom PC auf die im Telefonspeicher und auf der microSD-Karte gespeicherten Dateien zugreifen und Audiodateien auf die microSD-Karte kopieren.

### Kopieren von Audiodateien auf USB-Massenspeichergeräte

Vergewissern Sie sich vor dem Verwenden dieser Funktion, dass die microSD-Karte richtig eingesetzt ist.

1. Verwenden Sie ein USB-Kabel, um Ihr Telefon mit dem PC zu verbinden.

Audio-Player

- 2. Öffnen Sie das Benachrichtigungsfenster und berühren Sie **Als Installer verbunden**, um den Bildschirm **USB-Verbindung (PC)** anzuzeigen. Berühren Sie dann **USB-Massenspeicher**.
- 3. Das Telefon wird jetzt als Wechselspeichergerät in My Computer angezeigt. Suchen Sie das Gerät und öffnen Sie es.
- 4. Erstellen Sie einen Ordner im Stammordner der microSD-Karte, zum Beispiel einen Ordner mit der Bezeichnung "Musik".
- 5. Kopieren Sie Audiodateien vom PC in den soeben erstellten Ordner.

# Konten und Synchronisierung

Sie können bestimmte Anwendungen zum Synchronisieren von Daten wie Kontakte und E-Mails mit Internetdiensten verwenden.

Tippen Sie zum Verwenden einer Anwendung für die Datensynchronisierung auf dem Startbildschirm auf (m) **> Einstellungen > Konten & Synchronisierung**, um die Anwendung "Konten und Synchronisierung" zu öffnen.

# Hinzufügen von Konten

1. Tippen Sie auf dem Bildschirm **Konten & Synchronisierung** auf **KONTO HINZUFÜGEN**, und wählen Sie den Kontotyp aus, den Sie hinzufügen möchten.

- 2. Befolgen Sie zur Eingabe der Konto-Informationen die Anweisungen auf dem Bildschirm.
- 3. Konfigurieren Sie das Konto und legen Sie den Datentyp fest, den Sie synchronisieren möchten.
- 4. Nach Abschluss der Konfiguration wird das Konto auf dem Bildschirm **Konten & Synchronisierung** angezeigt.
- Die Datentypen, die Sie zum Synchronisieren Ihres  $($ Telefons festlegen können, variieren je nach Kontotyp.

Konten und Synchronisierung

### Löschen von Konten

- 1. Berühren Sie auf dem Bildschirm **Konten & Synchronisierung** das Konto, das Sie löschen möchten.
- 2. Berühren Sie **> Konto entfernen**.
- 3. Berühren Sie **Konto entfernen**.

# Synchronisieren von Daten

Aktivieren Sie auf dem Bildschirm **Konten & Synchronisierung** die Funktion "Kontosynchronisierung". Ihr Telefon synchronisiert die Daten dann automatisch im Hintergrund.

# Ändern der Synchronisierungseinstellungen von Konten

- 1. Wählen Sie auf dem Bildschirm **Konten & Synchronisierung** das Konto, dessen Synchronisierungseinstellungen Sie ändern möchten.
- 2. Im dargestellten Abschnitt **Konten & Synchronisierung** wird eine Liste der Daten angezeigt, die synchronisiert werden können.
- 3. Wählen Sie die Elemente, die synchronisiert werden sollen. Ihr Telefon beginnt unverzüglich mit der Synchronisierung.

# Weitere Anwendungen

## Kalender

Mit der Anwendung **Kalender** können Sie können Sie Termine ganz einfach verwalten und organisieren.

Berühren Sie (**iii) > Kalender** auf dem Startbildschirm, um die Kalenderanwendung zu öffnen.

Erstellen eines Termins

1. Öffnen Sie die Kalenderanwendung und berühren

Sie . Wählen Sie dann **Neuer Termin** im angezeigten Menü "Optionen".

- $\bigcap$ Sie können auch ein beliebiges Datum auf dem Bildschirm berühren, um einen Termin für dieses Datum zu erstellen.
- 2. Bearbeiten Sie Termindetails wie Name, Uhrzeit und Ort des Termins.

3. Berühren Sie  $\checkmark$ . um den Termin zu speichern.

### Anzeigen von Kalenderterminen

Sie können auf dem Bildschirm "Kalender" alle Termine berühren, die Sie anzeigen möchten.

**Q**. Um zwischen den Tagen, Wochen und Monaten sowie Zeitplanansichten zu wechseln, berühren Sie die Zeit in der Bildschirmecke oben links. Alternativ können Sie Ihren Finger auf dem Bildschirm nach rechts oder links bzw. nach oben oder nach unten bewegen.

Weitere Anwendungen

Anpassen von Kalendereinstellungen Berühren Sie **Kalender** auf dem Startbildschirm und tippen Sie dann auf **> Einstellungen**, um die Kalendereinstellungen anzupassen.

### Einstellen von Terminerinnerungen

- 1. Sie können einen beliebigen Termin auf einem Kalenderbildschirm berühren, um die Termindetails anzuzeigen.
- 2. Berühren Sie **Erinnerung hinzufügen**, um eine Erinnerung für einen Termin hinzuzufügen. Berühren Sie **X**, um eine Terminerinnerung zu löschen.
- 3. Berühren Sie den Erinnerungszeitraum, um festzulegen, wie lange vor dem Termin Sie daran erinnert werden möchten, und wählen Sie dann einen

gewünschten Zeitraum im angezeigten Dialogfeld. Zum Erinnerungszeitpunkt werden Sie über den Termin benachrichtigt.

### Synchronisieren und Anzeigen von Kalenderterminen

Kalendertermine von Ihren Konten (z. B. E-Mail-Konto) können mit dem Telefon synchronisiert und in der Anwendung **Kalender** angezeigt werden.

- 1. Berühren Sie **> Anzuzeigende Kalender** auf einer beliebigen Kalenderansicht.
- Wenn Sie ein Konto haben, das mit Ihrem Telefon synchronisiert werden soll, wird das Konto in der Liste **Anzuzeigende Kalender** angezeigt.

2. Berühren Sie **Zu synchronisierende Kalender**, um die Synchronisierungsfunktion zu aktivieren oder deaktivieren.

### Verwalten von File Manager

Die Anwendung **Datei Manager** funktioniert wie ein persönlicher Assistent im Taschenformat, der Ihnen hilft, Dateien und Ordner zu organisieren, zu bearbeiten und zu löschen.

Berühren Sie **> Datei Manager** auf dem Startbildschirm, um den Bildschirm **Datei Manager** zu öffnen.

- Erstellen eines Ordner
- 1. Wählen Sie auf dem Bildschirm **Datei Manager** die

Option **Lokal** oder **SD-Karte**. Berühren Sie **> Neuer Ordner**, um einen Ordner zu erstellen.

2. Geben Sie den Namen des Ordners ein und berühren Sie dann **Speichern**, um den Ordner zu speichern.

### Verschieben und Kopieren von Dateien

- 1. Berühren und halten Sie auf dem Bildschirm **Lokal** oder **SD-Karte** die Datei, die Sie verschieben oder kopieren möchten.
- 2. Wählen Sie **Ausschneiden** oder **Kopieren** im angezeigten Menü "Optionen".

#### Weitere Anwendungen

3. Wählen Sie **Lokal** oder **SD-Karte** und berühren Sie dann , um die ausgewählte Datei nach **Lokal** zu verschieben oder auf der **SD-Karte** zu speichern.

**A** Berühren Sie => Artikel wählen, um mehrere Dateien auszuwählen, und tippen Sie dann auf  $\Box$ , um die Dateien zu kopieren oder auszuschneiden.

### Suche nach einer Datei

- 1. Berühren Sie auf dem Bildschirm **Lokal** oder **SD-Karte** das Suchsymbol  $\overline{Q}$
- 2. Geben Sie den gewünschten Dateinamen vollständig oder zum Teil ein und berühren Sie dann **Los** in der Ecke der Tastatur unten rechts (beachten Sie bitte, dass je nach der von Ihnen verwendeten

Eingabemethode möglicherweise ein anderes Wort als **Los** auf Ihrer Tastatur angezeigt wird). Das Telefon sucht dann in allen Ordnern nach der Datei und zeigt die Suchergebnisse in einer Liste an.

### Komprimieren und Extrahieren von Dateien

Ihr Telefon unterstützt das Komprimieren von Dateien sowie das Extrahieren von komprimierten Dateien.

Dateien und Ordner können zu .zip-Dateien komprimiert werden, aber sowohl aus .zip- als auch aus .rar-Dateien extrahiert werden.

### **Komprimieren von Dateien**

1. Berühren Sie den Bildschirm **Datei Manager**, um die Liste **Lokal** oder **SD-Karte** anzuzeigen.

- 2. Berühren und halten Sie die Datei, die Sie komprimieren möchten, und wählen Sie dann **Komprimieren** im angezeigten Menü Optionen"
- 3. Bearbeiten Sie im angezeigten Dialogfeld nötigenfalls den Speicherpfad und den Namen der komprimierten Datei. Berühren Sie **OK**, um mit dem Komprimieren der Datei zu beginnen.
- **Q.** Tippen Sie zum Komprimieren mehrerer Dateien auf  $\equiv$  > Artikel wählen und berühren Sie dann  $\parallel$  > **Komprimieren**, um die ausgewählten Dateien zu komprimieren.

#### **Extrahieren von Dateien**

- 1. Berühren und halten Sie die Datei, die Sie extrahieren möchten, und wählen Sie dann **Extrahieren** im angezeigten Menü "Optionen".
- 2. Bearbeiten Sie im angezeigten Dialogfeld nötigenfalls den Speicherpfad und den Namen der extrahierten Datei. Berühren Sie **OK**, um mit dem Extrahieren der Datei zu beginnen.

### Überprüfen des Speicherstatus

Tippen Sie auf dem Bildschirm **Datei Manager** auf **> Speicher**, um den Speicherstatus des Telefonspeichers und der microSD-Karte zu überprüfen.

# Hinzufügen eines Alarms

Berühren Sie (**iii) > Uhr** auf dem Startbildschirm und tippen Sie dann auf  $\mathbb{C}$ .

- 1. Berühren Sie **Wecker hinzufügen** auf dem Startbildschirm.
- 2. Berühren Sie **Uhrzeit**, um die Alarmzeit einzustellen.
- 3. Berühren Sie **Wiederholen**, um festzulegen, dass der Alarm an bestimmten Tagen wiederholt wird, und stellen Sie die gewünschten Intervalle ein.
- 4. Berühren Sie **Klingelton**, um einen Klingelton für den Alarm festzulegen, und wählen Sie den gewünschten Klingelton aus.
- 5. Markieren Sie das Kontrollkästchen **Vibrieren**, wenn Sie möchten, dass das Telefon beim Auslösen des Alarms vibriert.
- 6. Berühren Sie **Bezeichnung**, um den Alarm zu benennen.
- 7. Berühren Sie **OK**, um den Alarm zu speichern.
- **Q**. Die Alarme ertönen auch, wenn das Telefon ausgeschaltet ist.

Anpassen von Alarmeinstellungen

Berühren Sie **> Einstellungen** auf dem Bildschirm mit der Alarmliste, um die bestehenden Alarme anzupassen.

## Verwenden des Rechners

- 1. Berühren Sie (**iii) > Rechner** auf dem Startbildschirm.
- 2. Bewegen Sie Ihren Finger auf dem Rechnerbildschirm nach rechts oder links, um zwischen **Erweiterte Funktionen** und **Grundfunktionen** zu wechseln.

# Verwenden von Notizen

- 1. Berühren Sie **> Notizen** auf dem Startbildschirm.
- 2. Berühren Sie  $\blacksquare$ . um eine Notiz zu erstellen.

3. Wenn Sie die Notiz fertiggeschrieben haben,

berühren Sie ←, um die Tastatur auszublenden, und berühren Sie dann ← um die Notiz zu speichern und zum Bildschirm "Notizen" zurückzukehren.

Berühren Sie **in auf dem Notizenbildschirm**, um eine oder mehrere Notizen zu löschen. Berühren Sie **ALLE AUSWÄHLEN**, um alle Notizen zu löschen.

# **Wetterfahne**

 Sie können die Anwendung **Wetteruhr** verwenden, um das Datum und die Uhrzeit in Städten auf der ganzen Welt zu kontrollieren, das aktuelle Wetter in einer beliebigen Stadt zu erfahren und Wetterinformationen an andere Personen weiterzugeben.

#### Weitere Anwendungen

Berühren Sie **> Wetteruhr** auf dem Startbildschirm.

Aktivieren Sie den GPS- und Datendienst auf Ihrem Telefon, bevor Sie **Wetteruhr** verwenden.

### Festlegen der Standard-Stadt

Bewegen Sie Ihren Finger auf dem Bildschirm **Wetteruhr** nach rechts oder links, um zwischen Städten zu wechseln. Tippen Sie zum Festlegen einer Stadt als Standard-Stadt auf  $\equiv$  **> Standard-Stadt wählen** 

Hinzufügen von Städten

Tippen Sie auf dem Bildschirm Wetteruhr auf  $\equiv$  > **Stadt hinzufügen**, um eine Stadt hinzuzufügen.

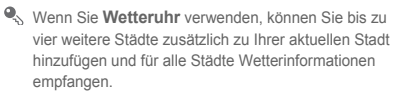

### Ändern von Städten

- 1. Tippen Sie auf dem Bildschirm Wetteruhr auf  $\equiv$  > **Stadt ändern**.
- 2. Wählen Sie eine Stadt aus der Liste aus oder suchen Sie nach einer Stadt, indem Sie ihren Namen in das Suchfeld eingeben.

### Aktualisieren der Wetterinformationen

**Wetteruhr** bietet zwei Möglichkeiten, um die Wetterinformationen zu aktualisieren: manuell oder automatisch. Tippen Sie auf dem Bildschirm **Wetteruhr** auf = > Aktualisieren oder **Q**, um das Wetter in der aktuellen Stadt zu aktualisieren.

Sie können Ihr Telefon auch so einstellen, dass es **Wetteruhr** automatisch aktualisiert:

- 1. Tippen Sie auf dem Bildschirm Wetteruhr auf  $\equiv$  > **Einstellungen**.
- 2. Markieren Sie das Kontrollkästchen **Auto-Update**.
- 3. Berühren Sie **Aktualisierungsintervall**, um das Intervall für Wetteraktualisierungen festzulegen.

Wetterinformationen freigeben

1. Auf dem Bildschirm **Wetteruhr** berühren Sie **> Wetter mitteilen**.

- 2. Geben Sie in das Feld **An** eine Telefonnummer ein oder berühren Sie **Eure** um einen Kontakt aus **Kontakte** auszuwählen.
- 3. Berühren Sie  $\blacktriangleright$ . um die Wetterinformationen an den Empfänger zu senden.

## UKW-Radio

Mit dem integrierten UKW-Radio können Sie auf Ihrem Telefon Radio hören. Vor dem Verwenden der Anwendung müssen Sie das Headset an das Telefon anschließen, da das Headset als Antenne dient.
#### Weitere Anwendungen

Suche nach und Speichern von Radiokanälen

- 1. Berühren Sie **> UKW-Radio** auf dem Startbildschirm.
- 2. Wenn Sie das UKW-Radio zum ersten Mal verwenden, berühren Sie **automatischer Sendersuchlauf**. Ihr Telefon sucht dann nach Sendern und speichert sie in der Senderliste.

## UKW-Radio

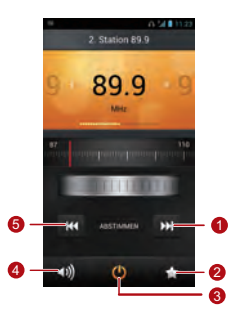

- 1 Zum nächsten Sender wechseln
- 2 Auf Senderliste zugreifen
- 3 UKW-Radio ein- oder ausschalten
- Lautsprecher aktivieren oder deaktivieren
- 5 Zum vorherigen Sender wechseln

## YouTube

**YouTube** ist der gebührenfreie Online-Videostreaming-Dienst von Google, mit dem Sie Videos ansehen und hochladen sowie danach suchen können.

Öffnen von YouTube

Berühren Sie  $\left(\mathbf{r}\right)$  > YouTube auf dem Startbildschirm.

<span id="page-109-0"></span>Suche nach Videos

- 1. Tippen Sie auf dem Bildschirm **YouTube** auf **Q**
- 2. Geben Sie geeignete Stichwörter in das Suchfeld ein, und tippen Sie dann auf das Suchsymbol.
- 3. Die Suchergebnisse werden angezeigt. Berühren Sie das Video, das Sie sich ansehen möchten.

<span id="page-109-1"></span>Weitergeben von Videos

Wählen Sie aus der Video-Liste auf dem Bildschirm

**YouTube** einen Video-Clip aus und berühren Sie um das Video weiterzugeben.

# Konfigurieren der Telefoneinstellungen

Berühren Sie **> Einstellungen** auf dem Startbildschirm, um die Einstellungen für Ihr Telefon zu konfigurieren.

# Einstellen von Datum und Uhrzeit

<span id="page-110-0"></span>Wen Ihr Telefon Datums- und Uhrzeiteinstellungen verwendet, die vom Netzwerk automatisch bereitgestellt werden, können Sie Datum, Uhrzeit und Zeitzone nicht manuell einstellen.

- 1. Tippen Sie auf dem Bildschirm **Einstellungen** auf **Datum & Uhrzeit**.
- 2. Deaktivieren Sie die Kontrollkästchen **Autom. Datum/Uhrzeit** und **Automatische Zeitzone**.
- 3. Tippen Sie auf **Datum festlegen** und berühren Sie dann  $\triangle$  oder  $\blacktriangleright$  . um das Datum einzustellen. Berühren Sie **Speichern**.
- 4. Tippen Sie auf **Uhrzeit festlegen** und berühren Sie  $d$ dann  $\triangle$  oder  $\blacktriangleright$  , um die Uhrzeit einzustellen. Berühren Sie **Speichern**.
- 5. Berühren Sie **Zeitzone auswählen** und wählen Sie in der Liste die gewünschte Zeitzone aus. Blättern Sie die Liste nach unten, um weitere Zeitzonen anzuzeigen.
- 6. Aktivieren oder deaktivieren Sie das Kontrollkästchen **24-Stunden-Format**, um zwischen den Formaten 24 Stunden und 12 Stunden zu wechseln.
- 7. Berühren Sie **Datumsformat**, um auszuwählen, wie das Datum angezeigt werden soll.

## Konfigurieren der Display-**Einstellungen**

<span id="page-111-0"></span>Tippen Sie auf dem Bildschirm **Einstellungen** auf **Display**, um die folgenden Einstellungen zu konfigurieren:

• **Helligkeit**: Helligkeit einstellen. Markieren Sie das Kontrollkästchen **Automatische Helligkeit**, um die Helligkeit manuell einzustellen.

- **Hintergrund**: Hintergrundbild des Startbildschirms ändern.
- **Display autom. drehen**: Wenn diese Funktion aktiviert ist und Sie das Telefon beim Navigieren auf einer Webseite, Ansehen eines Bildes oder Verfassen einer Nachricht drehen, dreht sich auch das Bildschirm-Display, um sich automatisch an die neue Bildschirmausrichtung anzupassen.
- **Ruhezustand**: Ruhephase für den Bildschirm festlegen. Wenn das Telefon innerhalb dieser Phase nicht betätigt wird, schaltet sich der Bildschirm aus.
- **Schriftgröße**: Schriftgröße einstellen.

## Einstellen der Lautstärke

<span id="page-112-0"></span>Zum Einstellen der Lautstärke können die Sie Lautstärketasten auf dem Startbildschirm oder den meisten Anwendungsbildschirmen (wie z. B. dem Anrufbildschirm oder den Bildschirmen zum Abspielen von Musik und Videos) drücken.

Sie können die Lautstärke auch wie folgt einstellen:

- 1. Tippen Sie auf dem Bildschirm **Einstellungen** auf **Töne > Lautstärke**.
- 2. Ziehen Sie den Regler zum Erhöhen der Lautstärke nach links und zum Reduzieren der Lautstärke nach rechts.
- 3. Berühren Sie **OK**, um die Einstellungen zu speichern.

## Festlegen von Klingeltönen für **Anrufe**

- <span id="page-112-1"></span>1. Tippen Sie auf dem Bildschirm **Einstellungen** auf **Töne > Klingelton**.
- 2. Im angezeigten Menü "Optionen" können Sie folgende Aktionen durchführen:
	- **Klingelton** berühren, um einen der vorgegebenen Klingeltöne auszuwählen.
	- **Musik** berühren, um ein Lied aus dem Telefonspeicher oder von der microSD-Karte auszuwählen.
- 3. Den gewünschten Klingelton auswählen und dann auf **OK** tippen.

## Sicherheitseinstellungen

#### Aktivieren der PIN für die SIM-Karte

Ihre SIM-Karte ist durch eine PIN (Personal Identification Number) gegen unbefugte Benutzung geschützt. Wenn Sie dreimal hintereinander eine falsche PIN eingeben, wird die PIN gesperrt, und das Telefon fordert Sie zur Eingabe des PUK (PIN Unblocking Key) zum Entsperren der PIN auf. Wenn Sie zehnmal hintereinander einen falschen PUK eingeben, wird Ihre SIM-Karte für immer ungültig. Wenn die PIN und der PUK nicht mit der SIM-Karte mitgeliefert wurden oder Sie diese nicht mehr haben, wenden Sie sich an Ihren Netzbetreiber. Ist die PIN für die SIM-Karte aktiviert, müssen Sie jedes Mal, wenn Sie das Telefon einschalten, die korrekte PIN eingeben.

- <span id="page-113-0"></span>1. Tippen Sie auf dem Bildschirm **Einstellungen** auf **Sicherheit > SIM-Sperre einrichten**.
- 2. Markieren Sie das Kontrollkästchen **SIM-Karte sperren**.
- 3. Geben Sie die PIN für die SIM-Karte ein und berühren Sie dann **OK**.
- Berühren Sie **PIN ändern**, um die PIN für die SIM-Karte zu ändern.

### Erstellen eines Bildschirmentsperrmusters

<span id="page-113-1"></span>Erstellen Sie zum Schutz Ihrer Daten gegen unbefugten Zugriff ein Bildschirmentsperrmuster, das zum Entsperren des Bildschirms verwendet werden muss, wenn er gesperrt ist.

- 1. Tippen Sie auf dem Bildschirm **Einstellungen** auf **Sicherheit > Bildschirmsperre > Muster**.
- 2. Befolgen Sie zum Erstellen des Bildschirmentsperrmusters die Anweisungen auf dem Bildschirm.
- 3. Berühren Sie **Weiter**.
- 4. Zeichnen Sie das Bildschirmentsperrmuster erneut und berühren Sie **Bestätigen**.

**Merken Sie sich Ihr Entsperrmuster.** 

<span id="page-114-1"></span>Wenn Sie ein Google-Konto eingerichtet und das Bildschirmentsperrmuster vergessen haben, entsperren Sie den Bildschirm wie folgt:

- Wenn Sie das Entsperrmuster fünf Mal hintereinander falsch zeichnen, wird die Schaltfläche **Muster vergessen?** angezeigt. Berühren Sie diese Schaltfläche, um den Anmeldebildschirm für das Google-Konto zu öffnen. Geben Sie Benutzername und Kennwort ein und setzen Sie dann Ihr Bildschirmentsperrmuster zurück.
- Wenn Sie das Entsperrmuster 20 Mal hintereinander falsch zeichnen, wird der Anmeldebildschirm für das Google-Konto angezeigt. Geben Sie Benutzername und Kennwort ein und setzen Sie dann Ihr Entsperrmuster zurück.

## Aktivieren des PIN-Schutzes

<span id="page-114-0"></span>Sie können eine PIN zum Sperren Ihres Telefons festlegen. Wenn der Telefonbildschirm gesperrt ist, muss zum Entsperren des Telefons die korrekte PIN eingegeben werden.

- 1. Tippen Sie auf dem Bildschirm **Einstellungen** auf **Sicherheit > Bildschirmsperre > PIN**.
- 2. Geben Sie mindestens vier Ziffern ein.
- 3. Berühren Sie **Weiter**.
- 4. Geben Sie die Ziffern erneut ein und berühren Sie **OK**.
- Tippen Sie zum Ändern der PIN auf **Sicherheit > Bildschirmsperre > PIN**.

## Wiederherstellen der Werkseinstellungen

Durch die Wiederherstellung der Werkseinstellungen auf Ihrem Mobiltelefons werden all Ihre persönlichen Daten aus dem Telefonspeicher gelöscht, einschließlich der Daten zu Ihren Konten, Ihren System- und Anwendungseinstellungen und den heruntergeladenen Anwendungen.

<span id="page-115-0"></span>1. Auf dem Bildschirm **Einstellungen** berühren Sie **Sichern & zurücksetzen > Auf Werkszustand zurück**.

- 2. Berühren Sie **Telefon zurücksetzen** entsprechend den Anweisungen auf dem Bildschirm. Berühren Sie **Alles löschen**. Das Mobiltelefon wird auf die Werkseinstellungen zurückgesetzt und dann neu gestartet.
- Sichern Sie wichtige Daten auf Ihrem Mobiltelefon, bevor Sie die Werkseinstellungen wiederherstellen. Dazu berühren Sie auf dem Einstellungsbildschirm **Sichern & zurücksetzen > Auf Werkszustand zurück > Telefon zurücksetzen > Daten sichern**.

## Online-Upgrade

<span id="page-116-0"></span>Ihr Telefon ist mit der Online-Upgrade-Funktion für Anwendungen ausgestattet. Sie werden benachrichtigt, wenn Aktualisierungen verfügbar sind. Tippen Sie auf

dem Bildschirm **Einstellungen** auf **Über das Telefon > Online-Aktualisierung**, um manuell nach Aktualisierungen zu suchen. Befolgen Sie die Anweisungen für das Online-Upgrade auf dem Bildschirm.

- Sichern Sie Ihre persönlichen Daten vor jedem Upgrade. Nach dem Upgrade werden alle persönlichen Daten gelöscht.
	- Wenn Sie eine microSD-Karte eingeführt haben, wird das heruntergeladene Upgrade-Paket im Stammverzeichnis der Karte gespeichert; wenn keine microSD-Karte zur Verfügung steht, wird das Upgrade-Paket im Stammverzeichnis des Telefonspeichers abgelegt. Stellen Sie sicher, dass genug Speicherplatz auf der microSD-Karte oder im Telefonspeicher für das Upgrade-Paket vorhanden ist.

# FAQs (Häufig gestellte Fragen)

#### <span id="page-117-0"></span>**Wie kann ich Telefonspeicherplatz freigeben?**

- Verschieben Sie Dateien und E-Mail-Anhänge vom Telefon auf die microSD-Karte.
- Öffnen Sie die Anwendung **Browser** und löschen Sie alle lokal zwischengespeicherten Inhalte.
- Deinstallieren Sie Anwendungen, die Sie nicht mehr benutzen.
- Setzen Sie Ihr Telefon auf die Werkseinstellungen zurück.

### **Wie verwende ich eine microSD-Karte zum Importieren von Kontakten von einem anderen Mobiltelefon**?

Ihr Telefon unterstützt nur Kontaktdateien im .vcf-Format.

- 1. Speichern Sie die Kontakte, die Sie importieren möchten, als .vcf-Datei und legen Sie sie auf der microSD-Karte ab.
- 2. Führen Sie die microSD-Karte in den Steckplatz Ihres Telefons ein und suchen Sie die .vcf-Datei mit dem **Datei Manager**.
- 3. Berühren Sie die .vcf-Datei. Auf dem Telefon wird eine Meldung mit der Frage angezeigt, ob Sie die Kontakte importieren möchten.
- 4. Berühren Sie **Ok**.

FAQs (Häufig gestellte Fragen)

 $\bigcap$ Bei .vcf-Dateien, die von anderen Telefonen erstellt wurden, können Kompatibilitätsprobleme auftreten und bestimmte Kontaktinformationen beim Importieren von Kontakten verloren gehen.

Sie können Kontakte auch über Bluetooth importieren. **Wie verwende ich HiSuite zum Importieren von Kontakten von einem anderen Mobiltelefon?**

Ihr Telefon unterstützt nur Kontaktdateien im .vcf-Format.

- 1. Speichern Sie eine .vcf-Datei auf einem PC.
- 2. Berühren Sie **> Einstellungen > Entwickleroptionen > USB-Debugging**.
- 3. Verwenden Sie ein USB-Kabel, um Ihr Telefon mit dem PC zu verbinden.
- 4. Sie können HiSuite von der Website [http://](http://www.huaweidevice.com/worldwide) [www.huaweidevice.com/worldwide](http://www.huaweidevice.com/worldwide) herunterladen und auf Ihrem PC installieren.
- 5. Öffnen Sie HiSuite und befolgen Sie die Installationsanleitungen.
- 6. Wählen Sie **Kontakte >** und befolgen Sie die Anweisungen auf dem Bildschirm zum Importieren von Kontakten.
- 7. Trennen Sie nach dem Importieren der Kontakte Ihr Mobiltelefon vom PC.

#### **Wie lege ich ein Lied als Klingelton fest?**

Berühren und halten Sie in **Musik+** das Lied, das Sie als Klingelton festlegen möchten. Wählen Sie dann **Als Klingelton festlegen** im angezeigten Menü "Optionen".

### **Wie deaktiviere ich die Funktion Display autom. drehen**?

Berühren Sie **> Einstellungen > Display** auf dem Startbildschirm und deaktivieren Sie dann das Kontrollkästchen **Display autom. drehen**.

#### **Wie erstelle ich ein Bildschirmentsperrmuster?**

Berühren Sie **> Einstellungen > Sicherheit > Bildschirmsperre > Muster** auf dem Startbildschirm und befolgen Sie dann die Anweisungen, um ein Bildschirmentsperrmuster zu erstellen.

#### **Wie kann ich die Eingabemethode ändern?**

Öffnen Sie die Benachrichtigungsleiste auf einem Textbearbeitungsbildschirm und berühren Sie **Eingabemethode auswählen**, um die gewünschte Eingabemethode auszuwählen.

#### **Wie unterbreche ich ein Lied, das im Hintergrund abgespielt wird?**

Öffnen Sie das Benachrichtigungsfenster und berühren Sie die Musikwiedergabebenachrichtigung, um zum Musikwiedergabebildschirm zu gelangen. Stoppen Sie anschließend die Wiedergabe des Liedes.

#### **Wie kehre ich zum Anrufbildschirm zurück?**

Öffnen Sie das Benachrichtigungsfenster und berühren Sie dann den bestehenden Anruf.

#### **Wie erstelle ich eine Verknüpfung für eine Anwendung auf dem Startbildschirm?**

Berühren Sie das entsprechende Anwendungssymbol auf der Anwendungsliste und halten Sie es, bis der Startbildschirm angezeigt wird. Ziehen Sie das Symbol FAQs (Häufig gestellte Fragen)

dann mit dem Finger an die gewünschte Stelle und lassen Sie es los.

#### **Wie kann ich die Tastatur ausblenden?**

Berühren Sie ←, um die Tastatur auszublenden.

#### **Wie leite ich eine Nachricht weiter?**

Berühren und halten Sie die Nachricht, die Sie weiterleiten möchten, und wählen Sie dann Weiterleiten im angezeigten Menü "Optionen".

# Anhang

## Sicherheitshinweise

<span id="page-121-0"></span>Lesen Sie die Sicherheitshinweise sorgfältig durch, um die korrekte Anwendung Ihres Mobiltelefons zu gewährleisten.

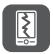

Das Mobiltelefon nicht fallen lassen, werfen oder das Gehäuse beschädigen. Aufprall, Klemmen und Biegen des Mobiltelefons vermeiden.

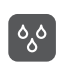

Verwenden Sie Ihr Mobiltelefon nicht an Orten mit hoher Luftfeuchtigkeit (z. B. Badezimmer). Verhindern Sie, dass das Mobiltelefon in Flüssigkeit getaucht oder gewaschen wird.

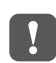

Schalten Sie Ihr Mobiltelefon nicht an, wenn eine Verwendung untersagt ist, oder wenn das Telefon Störungen oder Gefahr verursachen könnte.

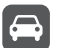

Verwenden Sie das Mobiltelefon nicht am Steuer eines Fahrzeugs.

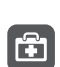

Beachten Sie die Regeln bzw. Vorschriften in Krankenhäusern und Gesundheitseinrichtungen. Schalten Sie Ihr Mobiltelefon aus, wenn Sie sich in der Nähe medizinischer Geräte befinden.

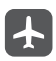

Schalten Sie das Mobiltelefon in Flugzeugen ab. Das Mobiltelefon kann Störungen der Kontrollgeräte des Flugzeugs verursachen.

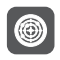

Schalten Sie Ihr Mobiltelefon aus, wenn Sie sich in der Nähe elektronischer Hochpräzisionsgeräte befinden. Das Mobiltelefon kann die Leistung dieser Geräte beeinflussen.

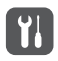

Versuchen Sie nicht, das Mobiltelefon oder Zubehörteile zu demontieren. Das Mobiltelefon darf nur von qualifiziertem Personal gewartet oder repariert werden.

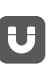

Bewahren Sie das Mobiltelefon und die Zubehörteile nicht in Behältern auf, die einem starken elektromagnetischen Feld ausgesetzt sind.

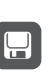

Bewahren Sie magnetische Speichermedien nicht in der Nähe Ihres Mobiltelefons auf. Von dem Mobiltelefon ausgehende Strahlung könnte die dort gespeicherten Informationen löschen.

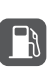

Setzen Sie Ihr Mobiltelefon keinen hohen Temperaturen aus und bewahren Sie das Mobiltelefon nicht an Orten auf, an denen sich brennbare Stoffe befinden (z. B. Tankstellen).

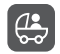

Bewahren Sie Ihr Mobiltelefon und das Zubehör außer Reichweite von Kindern auf. Kinder dürfen das Mobiltelefon nicht ohne Aufsicht verwenden.

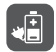

Verwenden Sie nur zugelassene Batterien/Akkus und Ladegeräte, um das Risiko von Explosionen zu vermeiden.

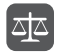

Beachten Sie alle Gesetze und Vorschriften zur Verwendung von drahtlosen Geräten. Respektieren Sie bei der Verwendung des drahtlosen Geräts die Privatsphäre und die Rechte Dritter.

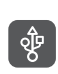

Beachten Sie genau die entsprechenden Anweisungen dieses Handbuchs bei der Verwendung des USB-Kabels. Eine Missachtung kann zu Schäden an Ihrem Mobiltelefon oder PC führen.

#### Anhang

## Persönliche Daten und Datensicherheit

Bei Verwendung einiger Funktionen oder Drittanwendungen können Ihre persönlichen Informationen und Daten verloren gehen oder Dritten zugänglich werden. Wir empfehlen verschiedene Maßnahmen zum Schutz Ihrer persönlichen und vertraulichen Daten.

- Bewahren Sie Ihr Gerät an einem sicheren Ort auf, damit es von Unbefugten nicht benutzt werden kann.
- Sperren Sie den Bildschirm Ihres Geräts und richten Sie ein Passwort oder Freischaltmuster ein.
- Sichern Sie die persönlichen Daten auf Ihrer SIM-Karte, Speicherkarte oder im Speicher Ihres Geräts regelmäßig. Wenn Sie Ihr Gerät wechseln,

verschieben oder löschen Sie alle persönlichen Daten von Ihrem alten Gerät.

- Wenn Sie befürchten, dass sich in Nachrichten oder E-Mails von Unbekannten Viren befinden, löschen Sie die Nachrichten, ohne sie zu öffnen.
- Wenn Sie mit Ihrem Gerät im Internet surfen, vermeiden Sie Websites, die ein Sicherheitsrisiko bergen könnten, um einen Missbrauch Ihrer persönlichen Daten zu verhindern.
- Wenn Sie Dienste wie Wi-Fi oder Bluetooth zur Anbindung verwenden, legen Sie für diese Geräte Passwörter fest, um unberechtigte Zugriffe zu verhindern. Wenn diese Dienste nicht benötigt werden, schalten Sie sie aus.
- Installieren oder aktualisieren Sie die Sicherheitssoftware des Geräts regelmäßig und führen Sie Virenscans durch.
- Beschaffen Sie Fremdanwendungen nur von legitimen Quellen. Überprüfen Sie heruntergeladene Fremdanwendungen auf Viren.
- Installieren Sie von Huawei oder externen Service-Anbietern herausgegebene Sicherheitsprogramme oder Patches.
- Einige Anwendungen benötigen und senden Standortdaten. Dadurch können eventuell Dritte in der Lage sein, Ihre Standortdaten zu veröffentlichen.
- Ihr Gerät verfügt eventuell über eine Erkennung und Diagnosedaten für die Anbieter von

Drittanwendungen. Drittanbieter nutzen diese Daten, um ihre Produkte und Dienste zu verbessern.

• Wenn Sie sich Sorgen wegen der Sicherheit Ihrer persönlichen Informationen und Daten machen, wenden Sie sich an mobile@huawei.com.

## Rechtliche Hinweise

<span id="page-125-0"></span>**Copyright © Huawei Technologies Co., Ltd. 2013. Alle Rechte vorbehalten.**

Kein Teil dieses Dokuments darf ohne vorherige schriftliche Zustimmung von Huawei Technologies Co., Ltd. vervielfältigt oder in irgendeiner Form übertragen werden.

Das in diesem Handbuch beschriebene Produkt kann urheberrechtlich geschützte Software der Huawei

#### Anhang

Technologies Co., Ltd. und/oder anderen Lizenzgebern enthalten. Die Kunden sind nicht berechtigt, die Software auf irgendeine Weise zu vervielfältigen, zu verbreiten, zu ändern, zu dekompilieren, zu disassemblieren, zu entschlüsseln, zu extrahieren, zurückzuentwickeln, zu vermieten, abzutreten oder eine Unterlizenz dafür zu gewähren, sofern diese Beschränkungen nicht nach geltendem Recht untersagt sind oder der jeweilige Urheberrechtsinhaber diesen Tätigkeiten zugestimmt hat.

#### <span id="page-126-0"></span>**Markenzeichen und Genehmigungen**

**We** und HUAWEIsind Warenzeichen oder eingetragene Warenzeichen von Huawei Technologies Co., Ltd.

In Lizenz von Dolby Laboratories gefertigt. Dolby und das Doppel-D-Symbol sind Warenzeichen von Dolby Laboratories

Android™ ist eine Marke der Firma Google Inc.

Die *Bluetooth*® Wortmarke und Logos sind eingetragene Warenzeichen von Bluetooth SIG, Inc.; jede Verwendung dieser Marken durch Huawei Technologies Co., Ltd erfolgt unter Lizenz. Andere genannte Warenzeichen, Produkt-, Dienstleistungs- und Firmennamen sind Eigentum ihrer jeweiligen Besitzer.

#### <span id="page-126-1"></span>**Hinweis**

Einige der hier beschriebenen Merkmale des Produkts und seiner Zubehörteile sind von der installierten Software und den Merkmalen und Einstellungen des lokalen Netzes abhängig und können nicht aktiviert oder vom lokalen Netzbetreiber bzw. Netzanbieter eingeschränkt werden. Deshalb stimmen die Beschreibungen in diesem Handbuch eventuell nicht genau mit dem gekauften Produkt oder Zubehör überein.

Huawei Technologies Co., Ltd. behält sich das Recht vor, alle Informationen oder Spezifikationen in diesem Handbuch ohne vorherige Ankündigung und ohne Gewähr zu ändern.

#### <span id="page-127-0"></span>**Hinweis zu Fremdsoftware**

Huawei Technologies Co., Ltd. ist nicht Inhaber des geistigen Eigentums von Fremdsoftware und Anwendungen Dritter, die mit diesem Produkt ausgeliefert werden. Deshalb übernimmt Huawei Technologies Co., Ltd. keinerlei Gewähr für diese Software und Anwendungen Dritter. Huawei Technologies Co., Ltd. leistet außerdem keinerlei

Support für die Anwendung dieser Software und Anwendungen und ist nicht verantwortlich oder haftbar für die Funktionen dieser Software und Anwendungen Dritter

Fremdsoftware und Anwendungsdienste können jederzeit unterbrochen oder ausgesetzt werden. Huawei Technologies Co., Ltd. übernimmt keine Garantie für die Verfügbarkeit von Inhalten oder Diensten während ihrer Laufzeit. Externe Dienstleister liefern Inhalt und Dienste über Netz- oder Übertragungswerkzeuge, die außerhalb der Kontrolle durch Huawei Technologies Co., Ltd. liegen. Soweit nach geltendem Recht zulässig, lehnt Huawei Technologies Co., Ltd. ausdrücklich jede Haftung oder Schadenersatz für Dienste von externen Dienstleistern oder bei Unterbrechung oder Beendigung der Inhalte oder Dienste Dritter ab.

#### Anhang

Huawei Technologies Co., Ltd. ist nicht für die Rechtmäßigkeit, Qualität oder andere Aspekte der auf diesem Produkt installierten Software bzw. hoch- oder heruntergeladener Fremdarbeiten wie Texte, Bilder, Videos oder Software verantwortlich. Die Kunden tragen selbst das Risiko sämtlicher Folgen der Installation von Software oder des Hoch- oder Herunterladen externer Fremdleistungen, einschließlich der Kompatibilität zwischen der Software und diesem Produkt.

Dieses Produkt arbeitet mit dem Open-Source-Betriebssystem Android™. Huawei Technologies Co., Ltd. hat notwendige Änderungen am System vorgenommen. Deshalb unterstützt dieses Produkt unter Umständen nicht alle Funktionen, die vom Standard-Betriebssystem Android unterstützt werden, oder ist eventuell nicht mit jeder Fremdsoftware

kompatibel. Huawei Technologies Co., Ltd. übernimmt in diesen Fällen keine Haftung.

#### <span id="page-128-0"></span>**HAFTUNGSAUSSCHLUSS**

DIE INHALTE DIESES HANDBUCHS WERDEN AUF "AS-IS"-BASIS BEREITGESTELLT. SOFERN NICHT NACH GELTENDEM RECHT UNZULÄSSIG, WIRD BEZÜGLICH DER RICHTIGKEIT, ZUVERLÄSSIGKEIT ODER INHALTE DIESES HANDBUCHS KEINERLEI AUSDRÜCKLICHE ODER STILLSCHWEIGENDE HAFTUNG ÜBERNOMMEN, EINSCHLIESSLICH UNTER ANDEREM DIE STILLSCHWEIGENDE ZUSICHERUNG DER MARKTGÄNGIGKEIT ODER GEBRAUCHSTAUGLICHKEIT.

#### <span id="page-128-1"></span>**HAFTUNGSBESCHRÄNKUNGEN**

SOWEIT NACH GELTENDEM RECHT ZULÄSSIG, HAFTET HUAWEI TECHNOLOGIES CO., LTD. NICHT FÜR BESONDERE, KONKRETE, INDIREKTE ODER FOLGESCHÄDEN, ENTGANGENE GEWINNE, GESCHÄFTSMÖGLICHKEITEN, EINNAHMEN, DATEN, GOODWILL ODER ERWARTETE KOSTENEINSPARUNGEN:

DIE HAFTUNG VON HUAWEI TECHNOLOGIES CO., LTD. BEI DER VERWENDUNG DES IN DIESEM DOKUMENT BESCHRIEBENEN PRODUKTS BESCHRÄNKT SICH MAXIMAL AUF DEN VOM KUNDEN FÜR DAS PRODUKT BEZAHLTEN KAUFPREIS (DIESE EINSCHRÄNKUNG GILT NICHT FÜR DIE HAFTUNG FÜR PERSONENSCHÄDEN, SOWEIT DIE GELTENDEN GESETZE DIESE EINSCHRÄNKUNG VERBIETEN).

#### <span id="page-129-1"></span>**Import- und Exportbestimmungen**

Die Kunden müssen alle geltenden Aus- und Einfuhrgesetze und -richtlinien einhalten und sind für die Einholung der erforderlichen behördlichen Genehmigungen und Lizenzen für Ausfuhr, Wiederausfuhr oder Einfuhr des in diesem Handbuch genannten Produkts verantwortlich, einschließlich der darin enthaltenen Software und technischen Daten.

#### <span id="page-129-0"></span>**Datenschutzrichtlinie**

Für Information darüber, wie wir Ihre persönlichen Daten schützen, beachten Sie bitte unsere Datenschutzrichtlinien auf unseren Webseiten.

# **Index**

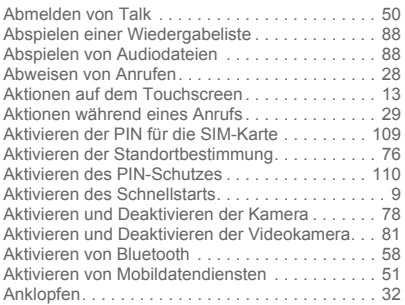

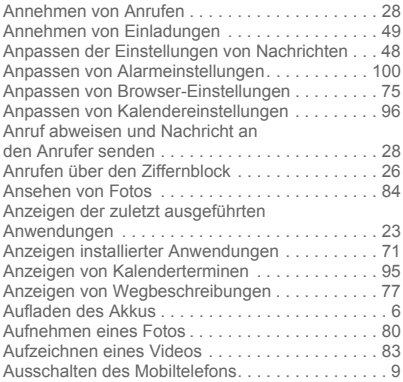

i

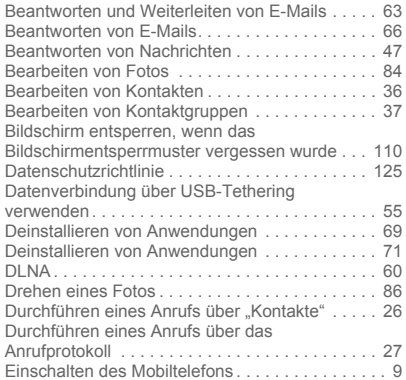

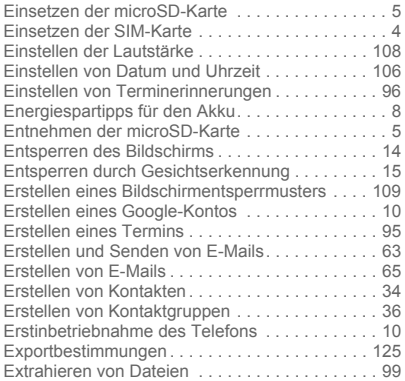

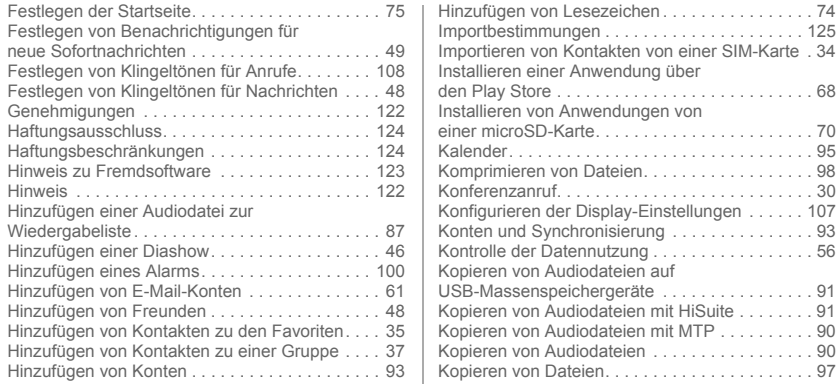

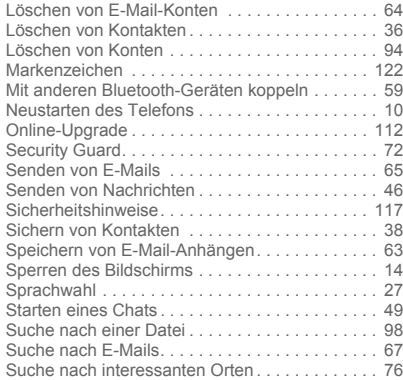

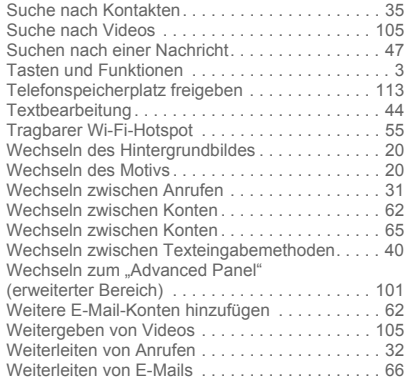

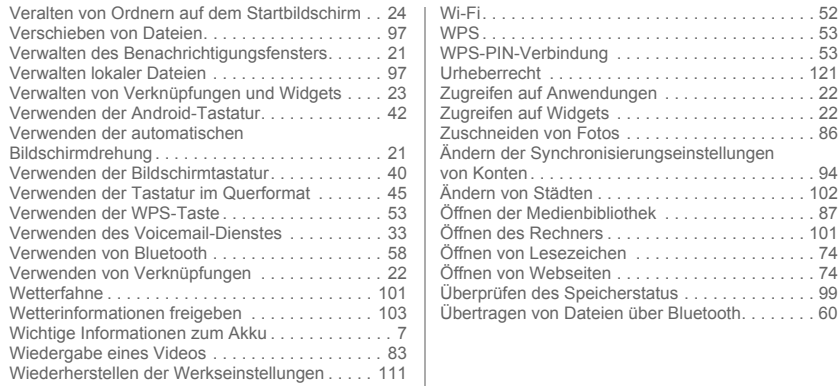

Bitte besuchen Sie www.huaweidevice.com/worldwide/support/hotline um die aktuelle Hotline-Nummer und E-Mail-Adresse für Ihr Land oder ihrer Region abzurufen. Modell: U9508

V100R001C00\_01